# DS-WIN UPDATE AKTUELL 2/2022

<span id="page-0-0"></span>Stand: Juni 2022

# **PFLICHT-UPDATE**

Bitte spätestens vor dem ersten Arbeitstag im Juli einlesen

**DAMPSOFT** 

**Pionier der Zahnarzt-Software. Seit 1986.**

**DAMPSOFT UPDATE AKTUELL [Stand: Juni](#page-0-0) 2022**

**Seite 2/46**

# **LEINEN LOS! DAMPSOFT TELEMATIK-PAKET**

## e-health

Das elektronische Beantragungs- und Genehmigungsverfahren für Zahnärzte (EBZ) startet am 01.07.22. Informieren Sie sich jetzt! Wir unterstützen Sie.

Bleiben Sie auf dem Laufenden:

info@dampsoft.de | www.dampsoft.de/service/e-health/

Mehr erfahren unter: www.dampsoft.de/service/e-health

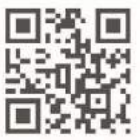

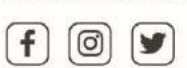

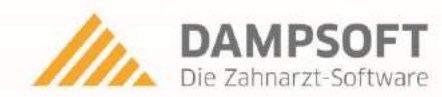

**EBZ** ab

01.07.22

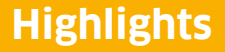

Sehr geehrtes Praxis-Team,

pünktlich zum Ende dieses Quartals stellen wir Ihnen die aktualisierte Version des DS-Win zur Verfügung. Wir arbeiten für Sie kontinuierlich an der Optimierung unserer Produkte, sodass wir auch in diesem Quartal eine Vielzahl an Verbesserungen realisiert haben.

Sie haben nun beispielsweise die Möglichkeit, im Reiter "PAR" Übernahmefälle aufzustellen, die Erweiterung der Zusatzinformationen in der Patientenauswahl ermöglicht es Ihnen, BEMA- und GOZ-Leistungen zu erfassen und Sie können nun Rechnungen zu Mehrkostenvereinbarungen (MKV) im Format "GOZ-Format 2012" zu drucken - insbesondere die letztgenannten Anpassungen haben sich viele Kund:innen gewünscht.

Eine weitere wesentliche Neuerung betrifft EBZ – das Elektronische Beantragungs- und Genehmigungsverfahren für Zahnärzte, welches zum 01.07.2022 startet. Wir von Dampsoft haben in monatelanger, akribischer Konzeptionierungs- und Entwicklungsarbeit und nach einer intensiven Testphase mit verschiedenen Krankenkassen für alle Dampsoft-e-health-Kunden ein ausgereiftes, komfortables EBZ-Feature im DS-Win realisiert, die wir Ihnen zum 01.07.2022 als neues Lösungspaket innerhalb der DS-Win-ehealth-Erweiterung von Dampsoft bereitstellen werden. Für unsere e-health-Kunden gilt somit, dass die wesentlichen Voraussetzungen für einen erfolgreichen Start mit dem EBZ bereits geschaffen wurden.

Das Generalupdate 2/2022 enthält zudem neue Prüfmodule. Die Installation der Module ist Voraussetzung für einen reibungslosen Ablauf bei den Abrechnungen. Bitte lesen Sie es daher vor Ihrem ersten Arbeitstag im Juli 2022 ein.

Wir wünschen Ihnen viel Spaß beim Lesen des neuen Update Aktuell.

Ihr Dampsoft-Team

## **Die wichtigsten Änderungen (1/2)**

#### **Neue Prüfmodule** Wir liefern Ihnen wie in jedem Quartal die aktuell gültigen Prüfmodule für die einzelnen Abrechnungen mit aus. Nur wenn Sie die neuen Prüfmodule eingelesen haben, können Sie Ihre Abrechnungen korrekt durchführen. **PAR: Übernahmefälle anlegen** Mit diesem Update besteht die Möglichkeit, im Reiter PAR Übernahmefälle aufzustellen, wenn Sie z. B. als Chirurg die CPT (chirurgische Parodontaltherapie) von einer anderen Praxis übernehmen. **HKP: Neue Befundkürzel** Mit diesem Update steht Ihnen eine neue Befundschaltfläche zur Verfügung. Sie haben die Möglichkeit, insuffiziente Sekundärteleskope im Befund darzustellen. **Patientenauswahl: Zusatzinformationen anpassen** Die Zusatzinformationen in der Patientenauswahl wurden erweitert. Sie haben die Möglichkeit, BEMA- und GOZ-Leistungen in den Zusatzinformationen anzeigen zu lassen. **[Seite 6](#page-5-0) Seite 6 [Seite 12](#page-11-0) Seite 12 Seite 12 Seite 12 [Seite 16](#page-15-0) [Seite 21](#page-20-0)**

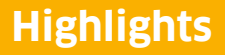

**Seite 4/46**

## **Die wichtigsten Änderungen (2/2)**

#### **MKV: Neues Rechnungsformat**

Sie haben die Möglichkeit, Rechnungen zu Mehrkostenvereinbarungen (MKV) im Format "GOZ-Format 2012" zu drucken. Es ist weiterhin möglich, das alte Format auszuwählen und die Voreinstellungen anzupassen.

**[Seite 25](#page-24-0) [Seite 32](#page-31-0)**

## **e-health: EBZ startet zum 01.07.2022**

EBZ, das Elektronischen Beantragungs- und Genehmigungsverfahren für Zahnärzte, startet zum 01.07.2022. Zukünftig werden Behandlungspläne elektronisch an die Krankenkasse übermittelt und genehmigt – dies spart Zeit und Ressourcen.

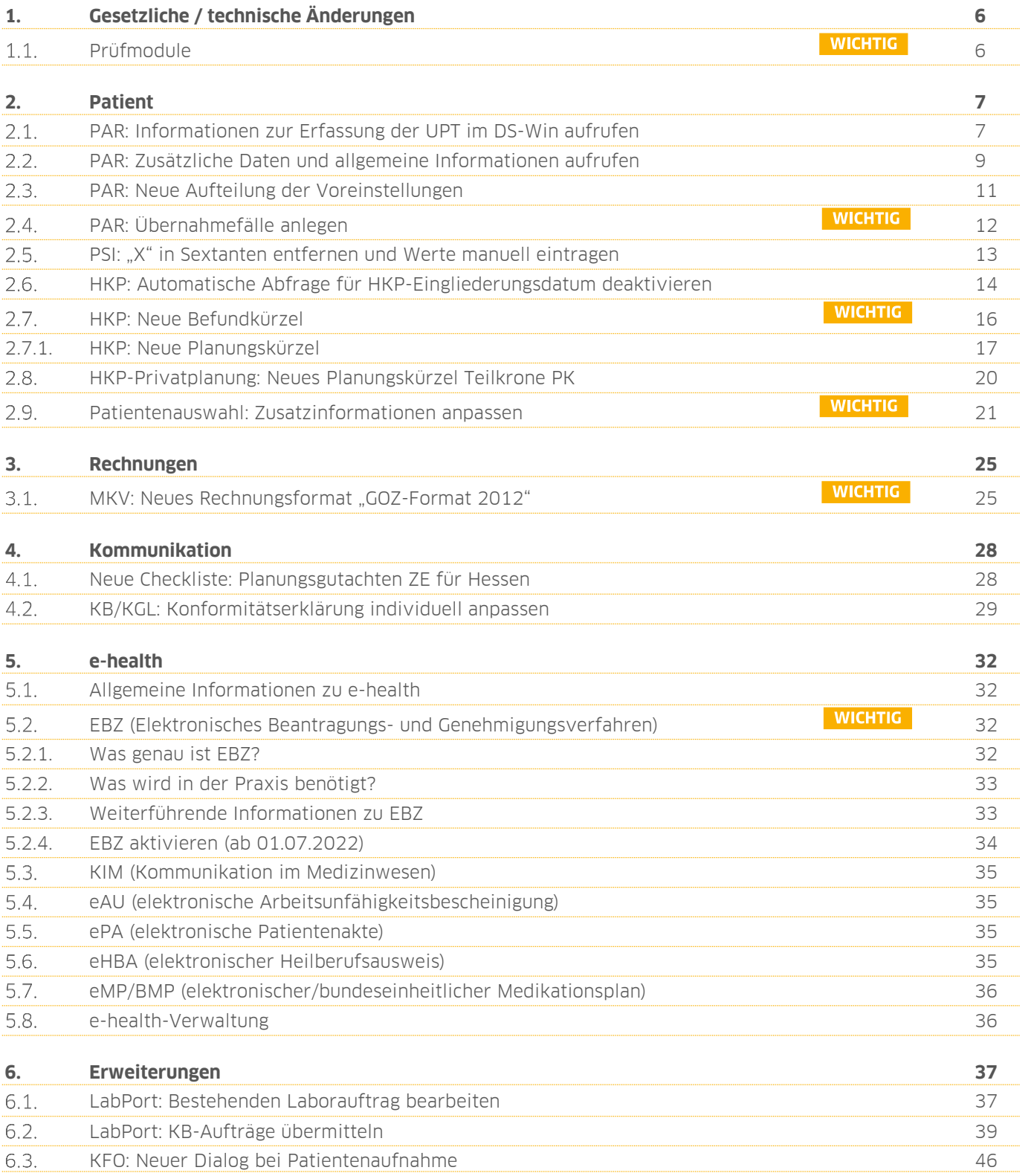

**UPDATE AKTUELL [Stand: Juni](#page-0-0) 2022**

**Seite 6/46**

## <span id="page-5-1"></span><span id="page-5-0"></span>**Prüfmodule**

**WICHTIG** 

Damit Sie Ihre Abrechnungen korrekt einreichen können, liefern wir Ihnen wie in jedem Quartal die aktuell gültigen Prüfmodule für die einzelnen Abrechnungen mit aus. Bitte lesen Sie das Update vor dem ersten Arbeitstag im Juli ein.

Hier erhalten Sie eine Übersicht der aktuell gültigen Prüfmodule:

- KCH-Dateiabrechnung 5.3, einzusetzen ab dem 01.07.2022
- KFO-Dateiabrechnung 5.6, einzusetzen ab dem 01.07.2022
- KB-Dateiabrechnung 4.8, einzusetzen ab dem 01.07.2022
- PAR-Dateiabrechnung 4.4, einzusetzen ab dem 01.07.2022
- ZE-Dateiabrechnung 6.0, einzusetzen ab dem 01.07.2022
- Sendemodul 2.3, einzusetzen ab dem 01.07.2022
- Ärztliche Dateiabrechnung Paket 2022.2.3 Kernel core-4.2.17 Kryptomodul V1.41.0

Diese Anpassung erfolgt automatisch mit dem Update – Sie müssen dafür nichts weiter tun.

**Ein Tipp für Sie:** Im DS-Win erhalten Sie jederzeit eine praktische Übersicht der aktuell enthaltenen Prüfmodule. Aktuelle Prüfmodule werden angezeigt, sobald diese gültig sind. Die Prüfmodule finden Sie im Hauptmenü unter "Abrechnung/Info" oder über die Funktionstaste F9 auf Ihrer Tastatur. Klicken Sie auf die >>Abrechnungsinfo<< **<sup>1</sup>** .

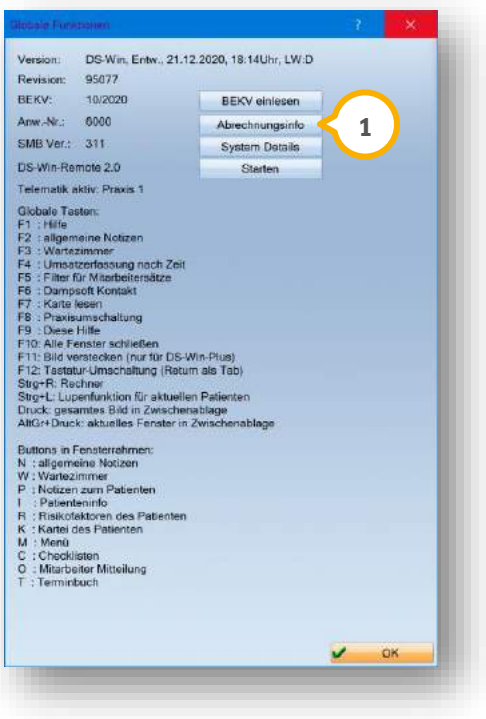

# <span id="page-6-0"></span>**2. Patient Dampsoft**

**Seite 7/46**

## <span id="page-6-1"></span>**PAR: Informationen zur Erfassung der UPT im DS-Win aufrufen**

Mit diesem Update besteht für Sie die Möglichkeit, eine Abrechnungsübersicht als Hilfestellung für die Abrechnung der unterstützenden Parodontitistherapie (UPT) aus dem DS-Win heraus aufzurufen.

Um die Abrechnungsübersicht einzusehen, stehen Ihnen zwei Möglichkeiten zur Verfügung.

#### **Möglichkeit eins:**

Folgen Sie im DS-Win dem Pfad "Patient/Patientenauswahl".

Wählen Sie den gewünschten Patienten.

**Wechseln Sie in den Reiter "PAR" (1).** 

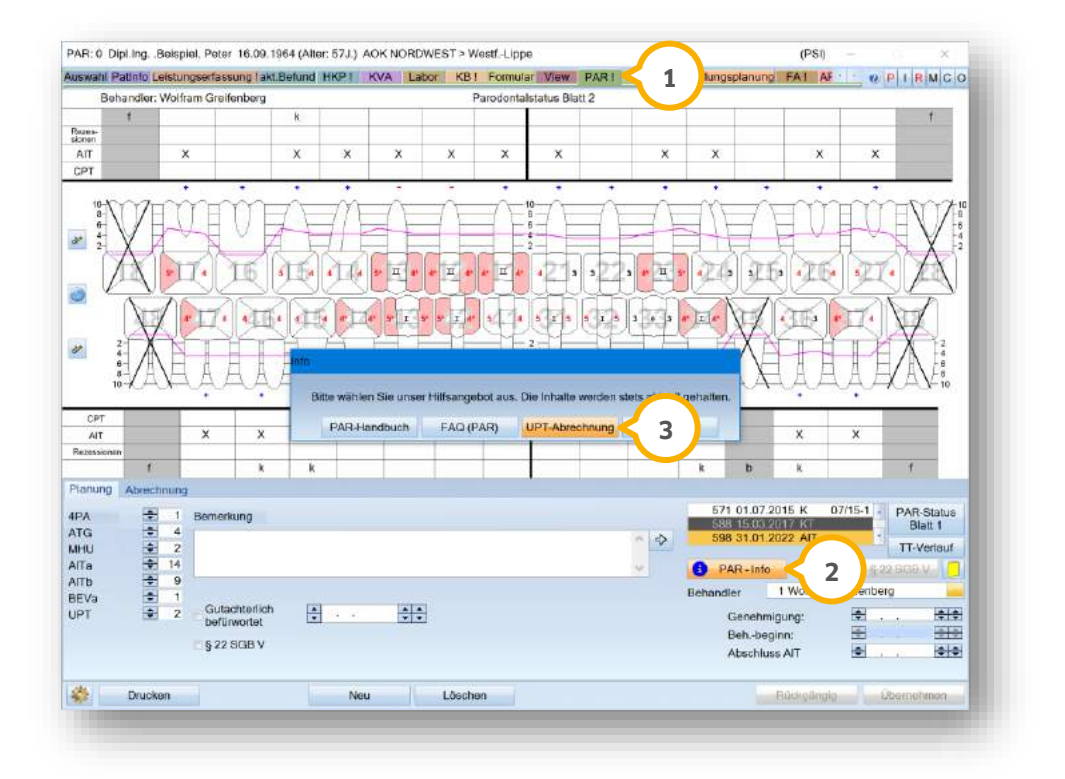

Klicken Sie auf >>PAR-Info<< (2).

Es öffnet sich ein neuer Dialog.

Klicken Sie auf >>UPT-Abrechnung<< (3).

Es öffnet sich das Dokument "Übersicht abrechnungsfähiger Leistungen während der UPT-Phase".

# **2. Patient**

**UPDATE AKTUELL [Stand: Juni](#page-0-0) 2022**

**Seite 8/46**

#### **Möglichkeit zwei:**

Folgen Sie im DS-Win dem Pfad "Patient/Patientenauswahl".

Wählen Sie den gewünschten Patienten.

**Wechseln Sie in den Reiter "PAR" (1).** 

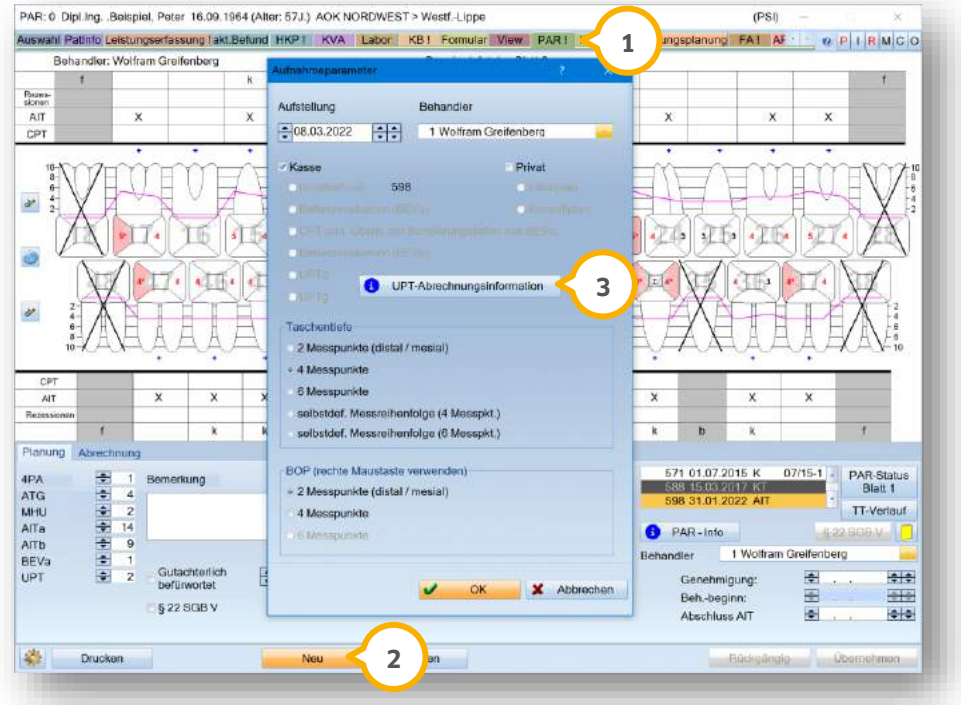

Klicken Sie auf >>Neu<< (2).

Es öffnet sich ein weiterer Dialog.

Klicken Sie auf >>UPT-Abrechnungsinformation<< (3).

Es öffnet sich das Dokument "Übersicht abrechnungsfähiger Leistungen während der UPT-Phase".

**Seite 9/46**

## <span id="page-8-0"></span>**PAR: Zusätzliche Daten und allgemeine Informationen aufrufen**

Mit diesem Update können Sie die zusätzlichen Daten zu PAR-Leistungen im Reiter "PAR" einsehen.

Zusätzlich haben Sie die Möglichkeit, in der PAR-Monatsabrechnung wie bei vorherigen PAR-Abrechnungen mittels gedrückter rechter Maustaste die allgemeinen Informationen aufzurufen.

Um die Daten zu PAR-Leistungen aufzurufen, folgen Sie im DS-Win dem Pfad "Patient/Patientenauswahl".

Wählen Sie den gewünschten Patienten.

**Wechseln Sie in den Reiter "PAR" (1).** 

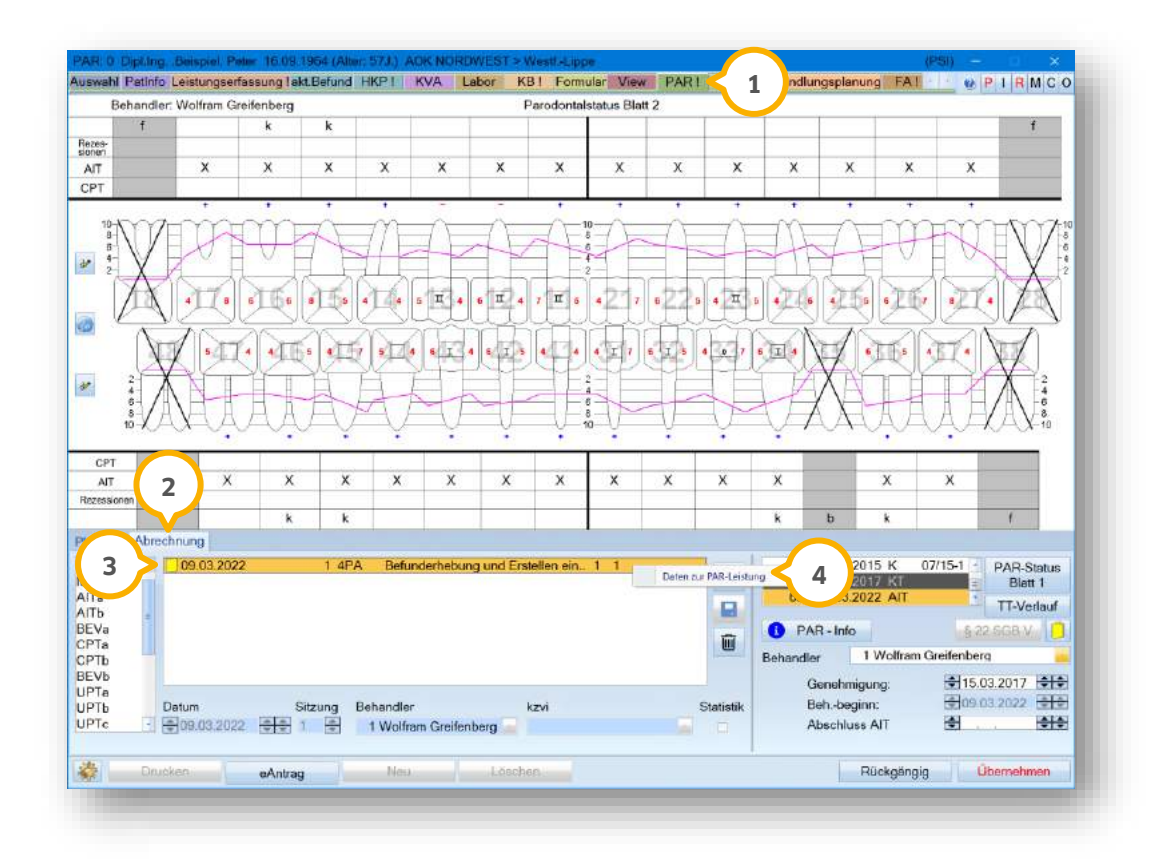

Wechseln Sie in den Reiter "Abrechnung" (2).

Klicken Sie mit der rechten Maustaste auf den gewünschten Eintrag, z. B. 3). Das Kontextmenü öffnet sich.

Klicken Sie auf "Daten zur PAR-Leistung" (4).

Es öffnet sich folgender Dialog:

**Seite 10/46**

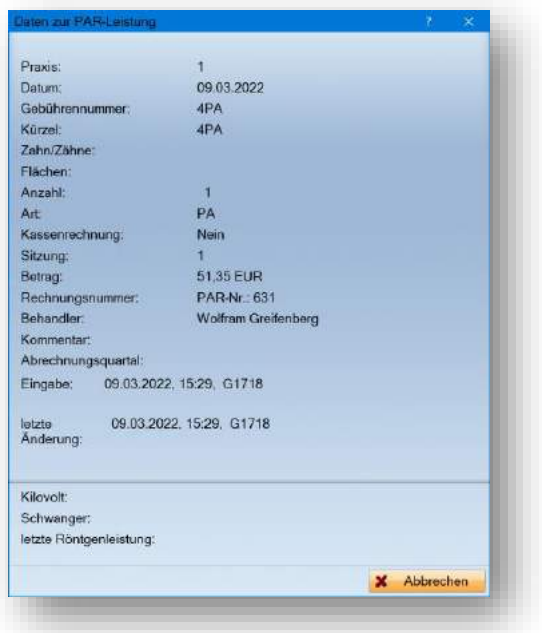

Der Dialog enthält die gewohnten zusätzlichen Daten, die Ihnen aus der PatInfo "zusätzliche Daten" bekannt sind.

Um die allgemeinen Informationen und zahnärztlichen Leistungen in der PAR-Monatsabrechnung aufzurufen, folgen Sie im DS-Win dem Pfad "Abrechnung/Abrechnung PA".

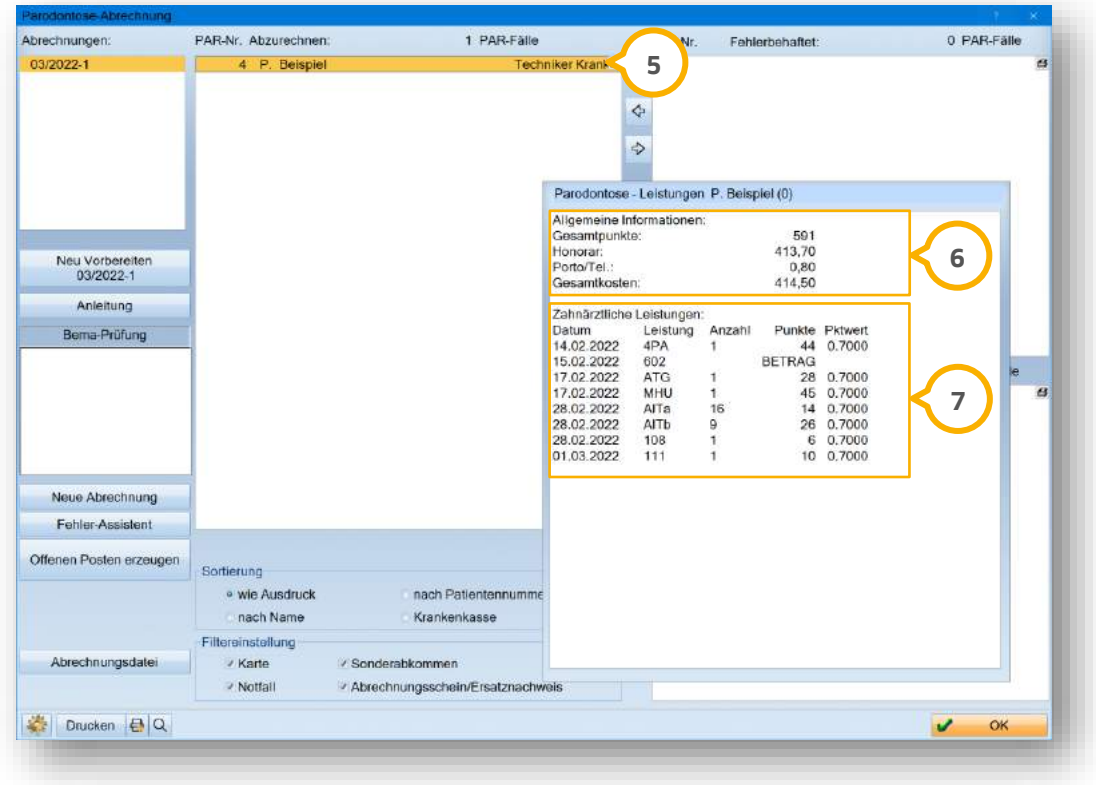

Klicken Sie mittels gedrückter rechter Maustaste auf den gewünschten Eintrag, z. B. **<sup>5</sup>** .

# **2. Patient Dampsoft**

Es öffnet sich ein neuer Dialog mit folgenden Daten:

- Allgemeine Informationen (6): Gesamtpunkte, Honorar, Porto/Tel. und Gesamtkosten.
- Zahnärztliche Leistungen (2): Datum, Leistung, Anzahl, Punkte, Punktwert.

**Ein Tipp für Sie:** Die Punkte entsprechen der Einzelleistung. Sie finden den Betrag zur Ordnungsnummer 602 unter "Allgemeine Informationen" **6** in der Zeile "Porto/Tel.:".

## <span id="page-10-0"></span>**PAR: Neue Aufteilung der Voreinstellungen**

Öffnen Sie die Karteikarte des Patienten.

**Wechseln Sie in den Reiter "PAR" (1).** 

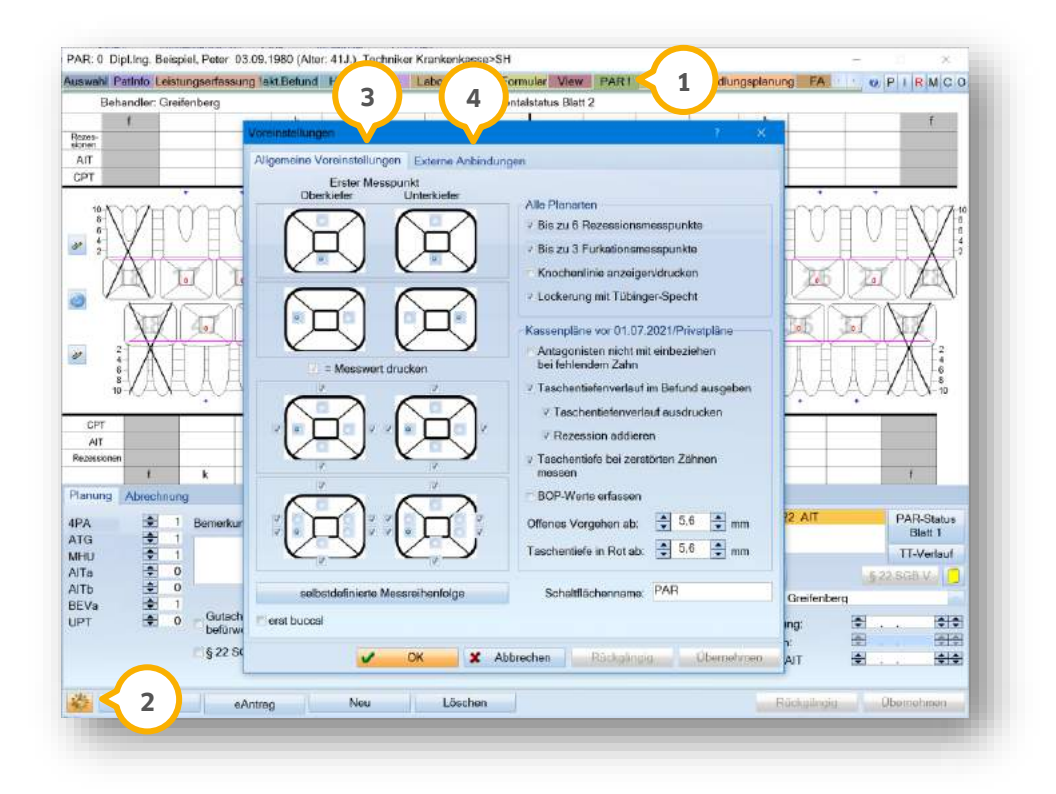

Klicken Sie auf das Einstellungssymbol (2).

Es öffnet sich ein neuer Dialog.

Zur besseren Übersicht sind die Voreinstellungen in zwei Reiter aufgeteilt.

Im Reiter "Allgemeine Voreinstellungen" (3) werden die Einstellungen für die verschiedenen Planarten (Alle Planarten/Privatpläne/Kassenpläne vor 01.07.2021) getrennt voneinander dargestellt.

Im Reiter "Externe Anbindungen" � stehen Ihnen die Einstellungen für die externen Messsonden zur Verfügung.

**UPDATE AKTUELL [Stand: Juni](#page-0-0) 2022**

**Seite 12/46**

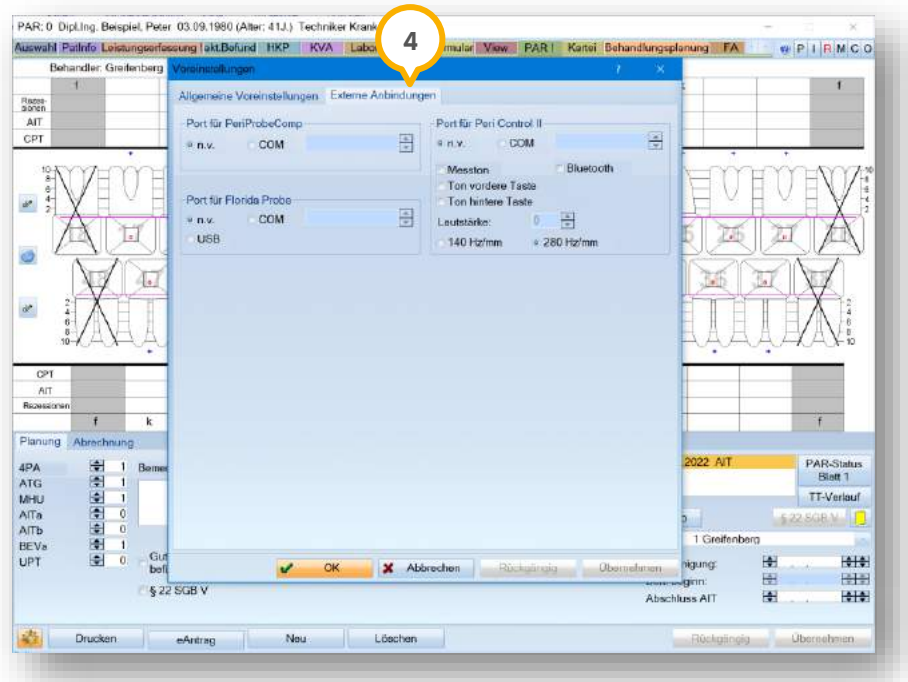

# <span id="page-11-0"></span>**PAR: Übernahmefälle anlegen**

**WICHTIG** 

Mit diesem Update besteht die Möglichkeit, im Reiter PAR "Übernahmefälle" aufzustellen, wenn Sie z. B. als Chirurg die CPT (chirurgische Parodontaltherapie) von einer anderen Praxis übernehmen.

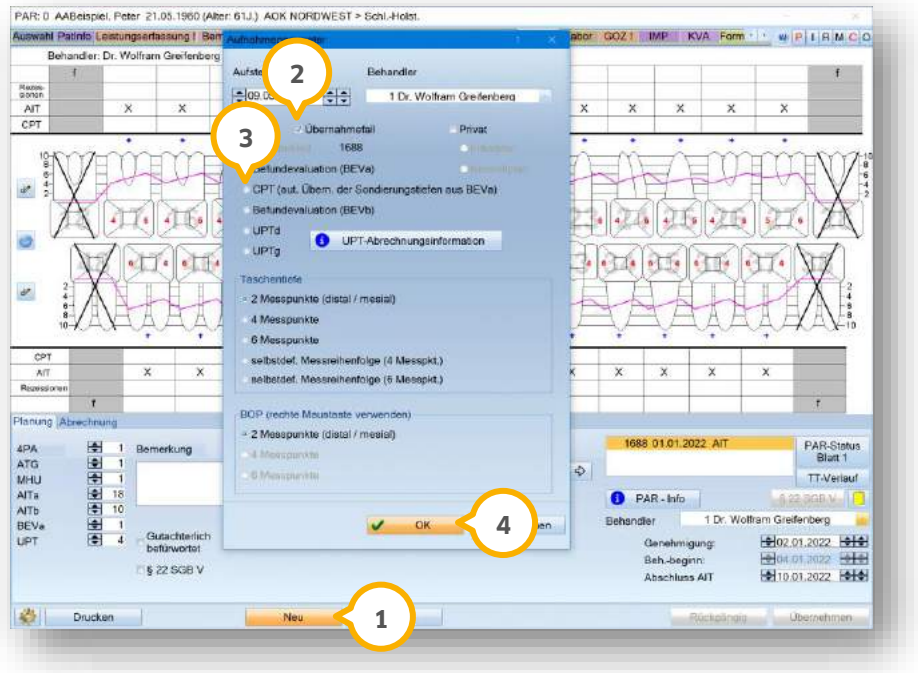

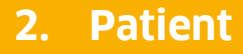

Klicken Sie auf >>Neu<< (1).

Wenn der Patient z. B. für einen Behandlungsschritt in einer anderen Praxis war oder bei Ihnen in der Praxis ausschließlich die CPT durchgeführt wird, setzen Sie die Auswahl bei "Übernahmefall" **②**.

Setzen Sie die Auswahl für den entsprechenden Befund, z. B. "CPT" (3).

Bestätigen Sie die Auswahl mit >>OK<< (4).

Es öffnet sich der Dialog zum Anlegen des Übernahmefalls:

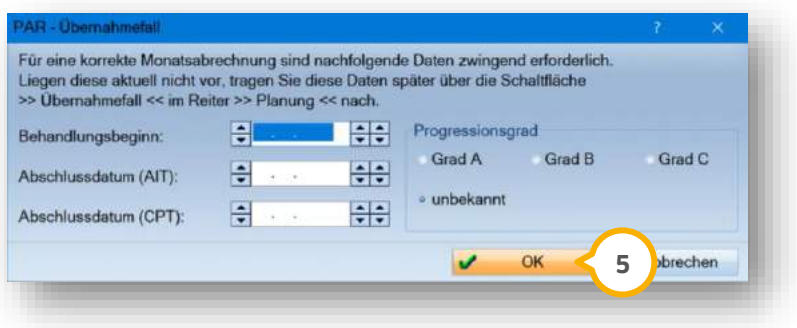

Um eine korrekte PAR-Monatsabrechnung durchzuführen, tragen Sie die Ihnen bekannten Daten ein und bestätigen Sie diese mit >>OK<< **(5)**.

## <span id="page-12-0"></span>2.5. PSI: "X" in Sextanten entfernen und Werte manuell eintragen

Mit diesem Update werden bei PKV-Patienten die Sextanten nicht mehr automatisch mit einem "X" gekennzeichnet, wenn keine oder maximal ein Zahn vorhanden sind.

Bei GKV-Patienten werden die Sextanten automatisch mit einem "X" gekennzeichnet, wenn keine oder maximal ein Zahn vorhanden sind. Es besteht die Möglichkeit, Sextanten bei Bedarf manuell mit einem "X" zu kennzeichnen.

Folgen Sie im DS-Win dem Pfad "Patient/Patientenauswahl".

Wählen Sie den gewünschten Patienten.

Beispielbefund eines **PKV-Patienten**:

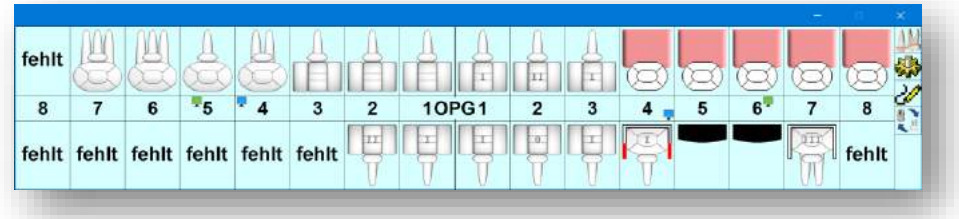

Wechseln Sie in den Reiter "PSI" (1).

**Seite 14/46**

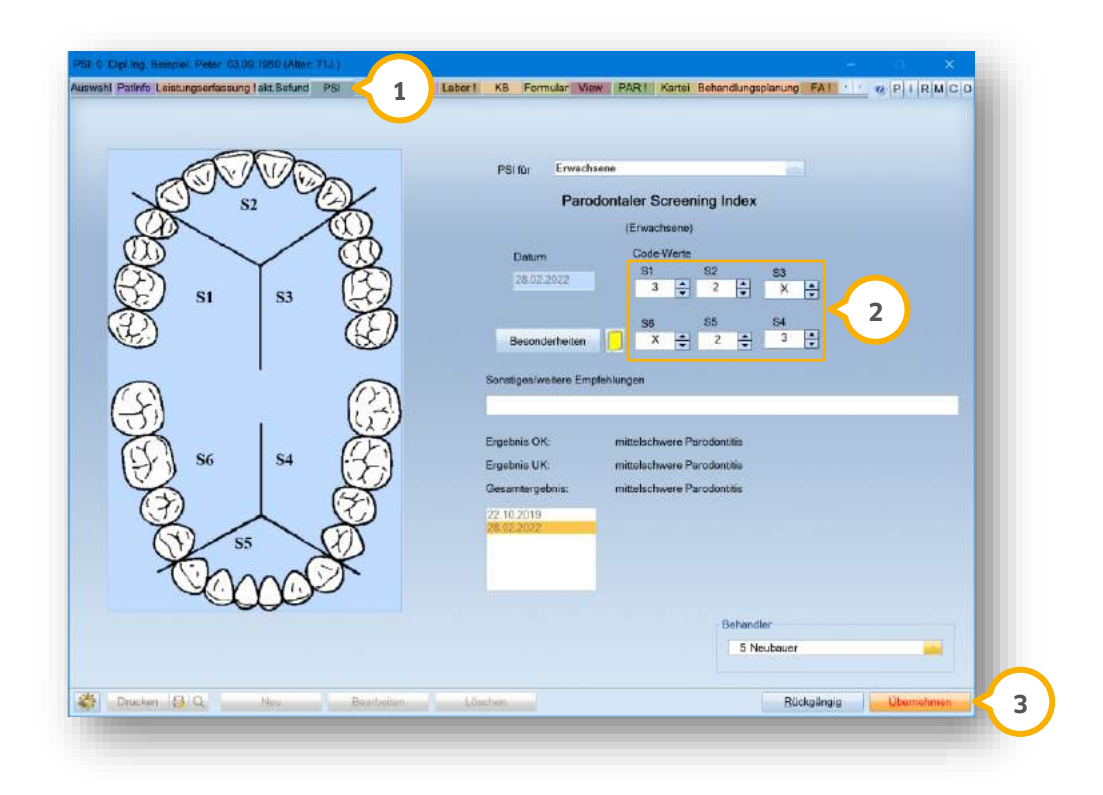

Im Bereich (2) wurde für "S3" und "S6" automatisch ein "X" übernommen.

Überschreiben Sie die Werte, indem Sie die gewünschte Zahl in dem zugehörigen Kästchen eintragen, oder die Pfeile nutzen.

Übernehmen Sie Ihre Änderung, indem Sie auf >>Übernehmen<< klicken. **3**

#### <span id="page-13-0"></span>**HKP: Automatische Abfrage für HKP-Eingliederungsdatum deaktivieren**

Mit diesem Update besteht die Möglichkeit, die automatische Abfrage nach dem HKP-Eingliederungsdatum bei der Übernahme zu deaktivieren.

Folgen Sie im DS-Win dem Pfad "Patient/Patientenauswahl".

Wählen Sie den gewünschten Patienten.

Wechseln Sie im Reiter "Leistungserfassung" in die HKP-Übernahme, indem Sie auf >>HKP<< klicken.

Es öffnet sich folgender Dialog:

**Seite 15/46**

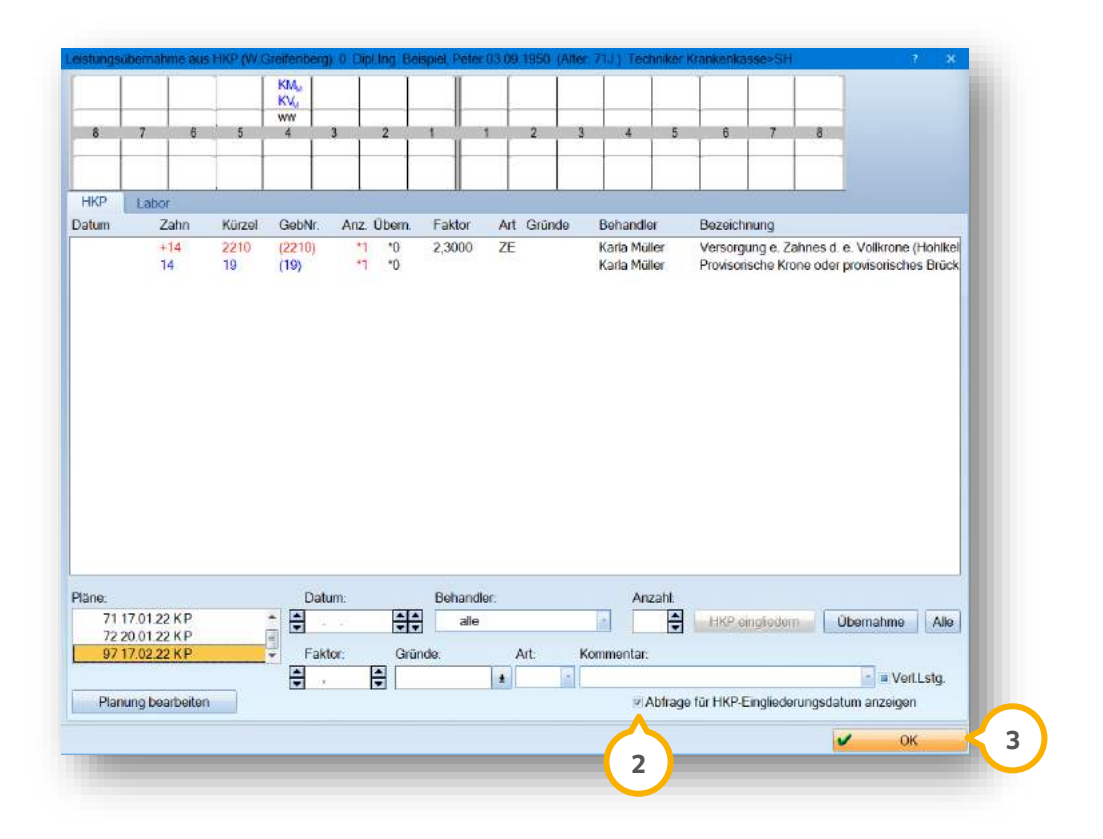

Entfernen Sie das Häkchen bei "Abfrage für HKP-Eingliederungsdatum anzeigen" . **2**

Um die Einstellung zu übernehmen, klicken Sie auf >>OK<< (3) oder verlassen Sie den Dialog.

Zukünftig entfällt die Abfrage, ob das Eingliederungsdatum in den HKP eingetragen werden soll.

**Seite 16/46**

## <span id="page-15-0"></span>2.7. HKP: Neue Befundkürzel

Mit diesem Update steht Ihnen eine neue Befundschaltfläche zur Verfügung. Sie haben die Möglichkeit, insuffiziente Sekundärteleskope im Befund darzustellen.

**Ein Tipp für Sie:** Das neue Befundkürzel wurde in Vorbereitung auf das elektronische Beantragungs- und Genehmigungsverfahren (EBZ) hinzugefügt und ist ab dem **01.07.2022** sichtbar.

Folgen Sie im DS-Win dem Pfad "Patient/Patientenauswahl".

Wählen Sie den gewünschten Patienten.

Wechseln Sie in den Reiter "akt.Befund" (1).

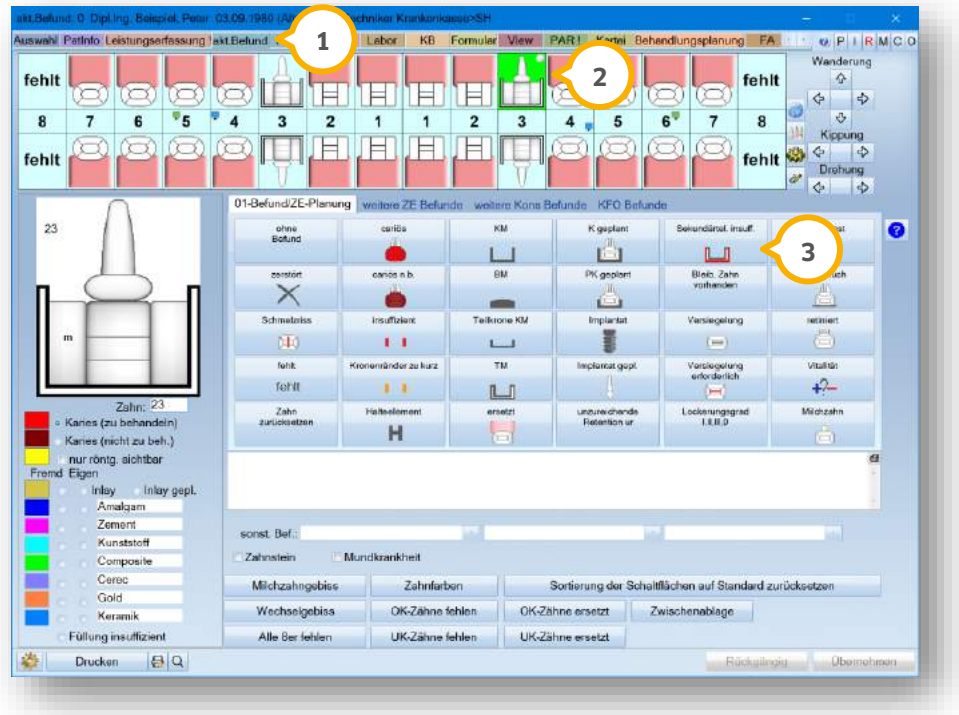

Markieren Sie einen Zahn mit einem vorhandenen Teleskop (2).

Klicken Sie auf >>Sekundärtel. insuff.<< (3).

Das neue Befundkürzel wird übernommen.

#### **WICHTIG**

## <span id="page-16-0"></span>2.7.1. HKP: Neue Planungskürzel

In der HKP-Planung stehen Ihnen folgende neue Planungskürzel zur Verfügung:

- T2 (unverblendet)
- T2V (Vestibuläre Verblendung)
- T2M (Vollverblendung)

Sie können die neuen Planungskürzel über die automatische Planung nutzen, oder manuell in der Planung ablegen.

Die neuen Planungskürzel stehen Ihnen im Reiter "Kasse" (1) zur Verfügung.

Wenn Sie im Befund einen Zahn mit dem neuen Planungskürzel Sekundärtel. insuff. kennzeichnen, wird die Kennzeichnung des insuffizienten Sekundärteleskopes im HKP-Befund als t2w ausgegeben (2).

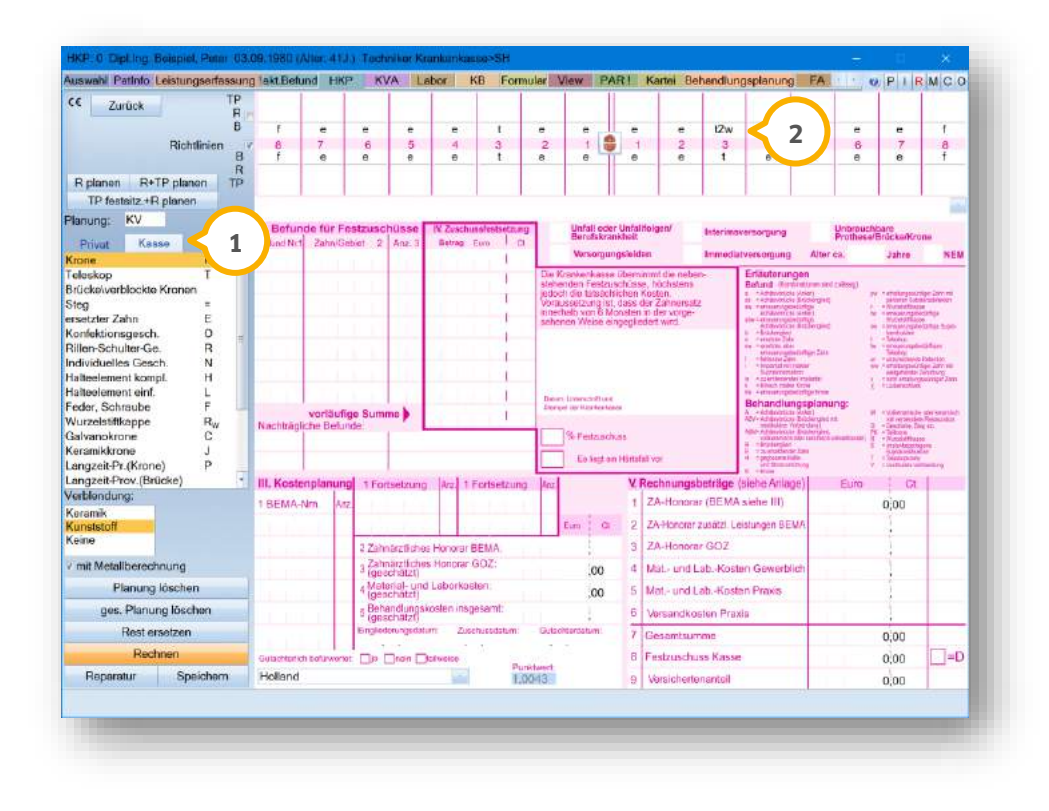

Bei der automatischen Planung werden zwei Möglichkeiten unterschieden.

# **2. Patient Dampsoft**

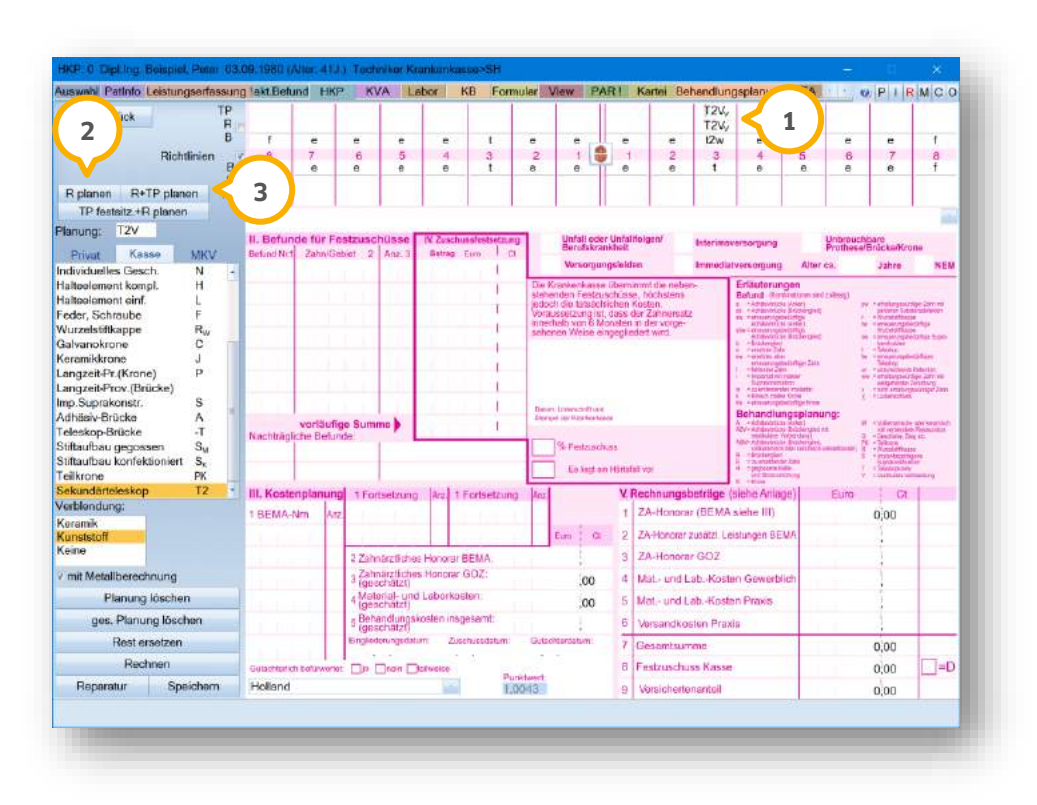

**Möglichkeit eins:** Im HKP ist das Befundkürzel "t2w" (1) vorhanden. Es sind keine weiteren behandlungsbedürftigen Zähne vorhanden.

Die entsprechende Versorgung wird geplant, wenn Sie auf >>R planen<< (2) oder >>R+TP planen<< (3) klicken.

# **2. Patient Dampsoft**

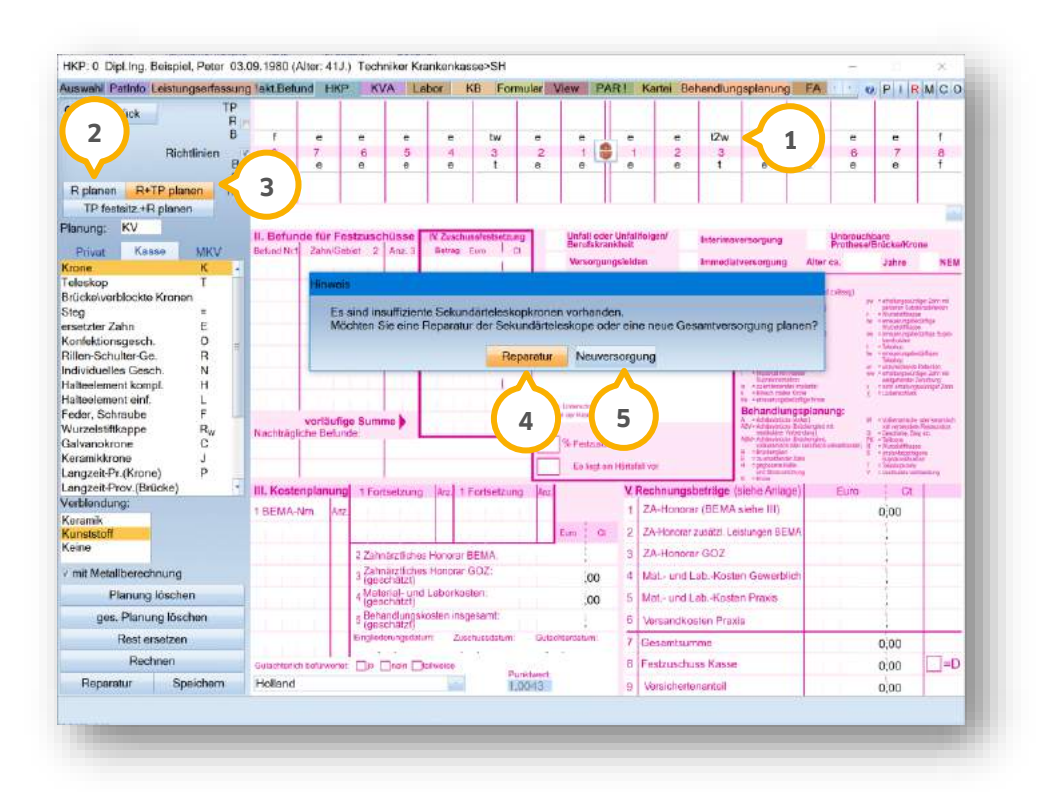

**Möglichkeit zwei:** Im HKP ist das Befundkürzel "t2w" (1) vorhanden. Zusätzlich gibt es weitere Zähne, die als behandlungsbedürftig gekennzeichnet sind.

Die entsprechende Versorgung wird geplant, wenn Sie auf >>R planen<< (2) oder >>R+TP planen<< (3) klicken.

Es öffnet sich ein neuer Dialog.

Um ausschließlich die insuffizienten Sekundärteleskope inklusive zugehöriger Leistungen zu planen, klicken Sie auf >>Reparatur<< (4).

Um für alle Zähne, die erneuerungsbedürftig sind, eine Planung entsprechend der Regelversorgung zu erstellen und zu berechnen, klicken Sie auf >>Neuversorgung<< (<mark>5</mark>).

# **2. Patient**

#### <span id="page-19-0"></span>**HKP-Privatplanung: Neues Planungskürzel Teilkrone PK**

In der Privatplanung des Heil- und Kostenplanes steht Ihnen ein neues Planungskürzel (Teilkrone PK) zur Verfügung.

Folgen Sie im DS-Win dem Pfad "Patient/Patientenauswahl".

Wählen Sie den gewünschten Patienten.

Wechseln Sie in die HKP-Planung.

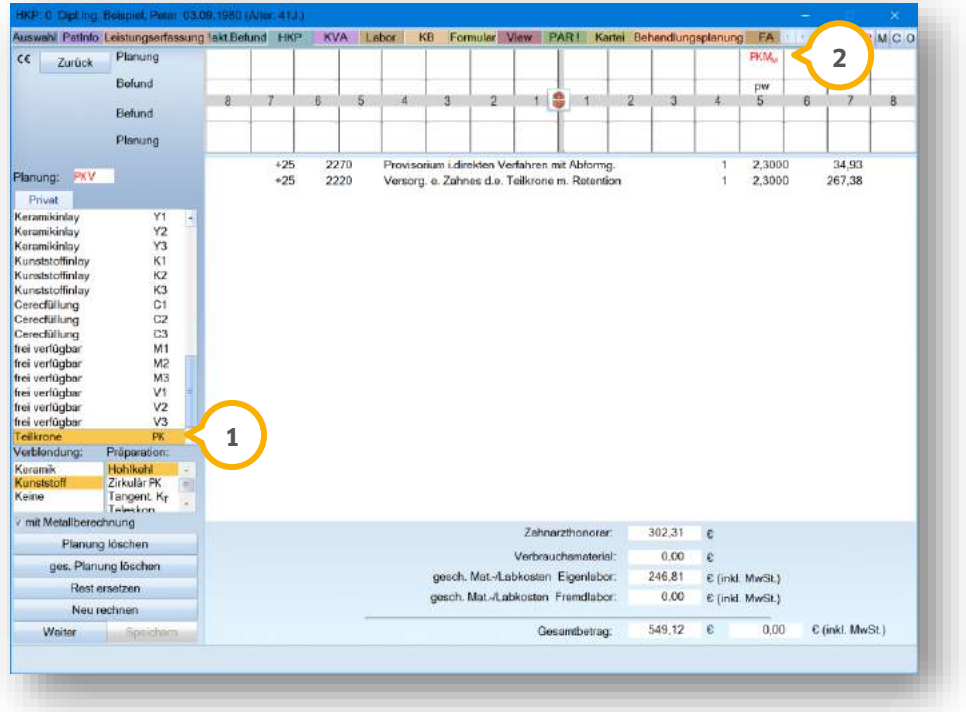

Um eine private Teilkrone zu planen, wählen Sie das Planungskürzel PK (<mark>1</mark>).

Legen Sie das Planungskürzel wie gewohnt in dem Zahnschema an dem gewünschten Zahn ab **②**.

**Ein Tipp für Sie**: Die Leistungen für das Provisorium und die Teilkrone werden automatisch errechnet und können wie gewohnt zur Ansicht in die Leistungserfassung übernommen werden.

# **2. Patient**

**Seite 21/46**

## <span id="page-20-0"></span>**Patientenauswahl: Zusatzinformationen anpassen**

Die Zusatzinformationen in der Patientenauswahl wurden erweitert. Sie haben die Möglichkeit, BEMA- und GOZ-Leistungen in den Zusatzinformationen anzeigen zu lassen.

Folgende Zusatzinformationen können im Reiter "Versicherte" angezeigt werden:

- letzte Erfassung
- offene Rechnungen
- durchschnittliche Wartezeit
- Termin heute
- geplante Termine
- Risikofaktoren
- alte Termine

Öffnen Sie im DS-Win über die Patientenauswahl den gewünschten Patienten.

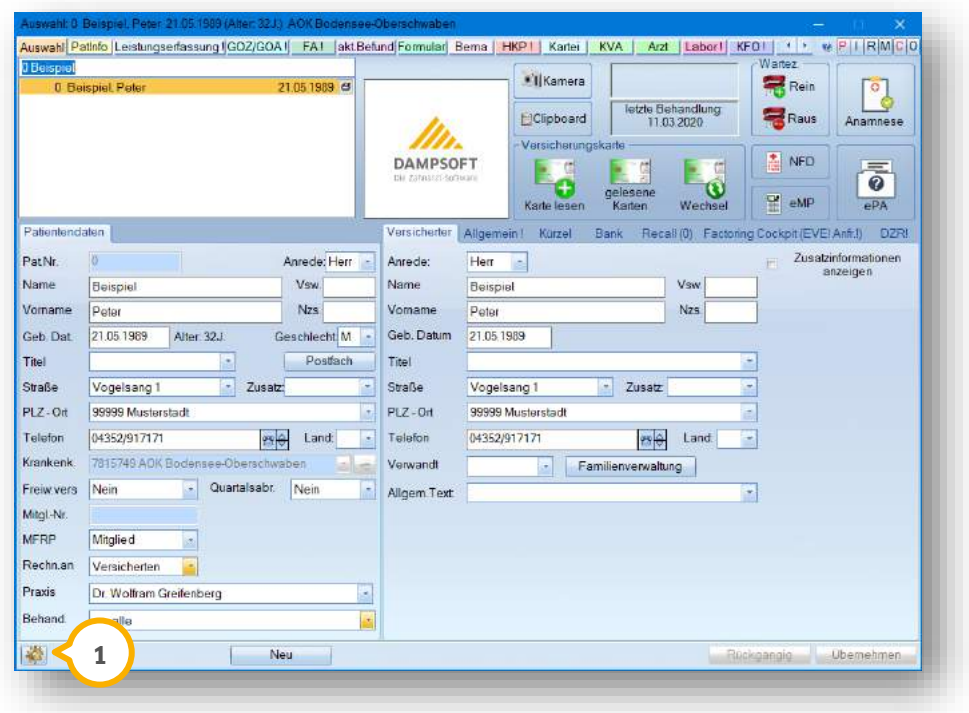

Klicken Sie auf das Einstellungssymbol (1).

Es öffnet sich folgender Dialog:

#### **WICHTIG**

**Seite 22/46**

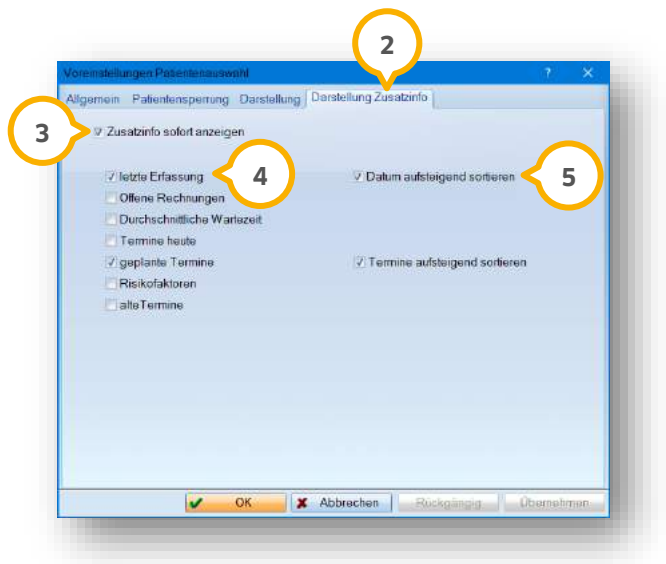

Wechseln Sie in den Reiter "Darstellung Zusatzinfo" (2).

**Setzen Sie die Häkchen bei "Zusatzinfo sofort anzeigen" (3) und "letzte Erfassung" (4).** 

Das Häkchen bei "Datum aufsteigend sortieren" (5) ist standardmäßig gesetzt.

Sie können BEMA- und GOZ-Leistungen in der Patientenauswahl in den Zusatzinformationen anzeigen lassen. Folgend erläutern wir Ihnen die Einstellungen anhand eines Beispiels.

#### **Ein Beispiel:**

Um die GOZ-Leistung 1040 in den Zusatzinformationen und Ihrer Leistungserfassung anzuzeigen, rufen Sie das GOZ-Leistungsverzeichnis über "Verwaltung/Leistungsverzeichnisse/GOZ-Leistungsverzeichnis" auf.

**Seite 23/46**

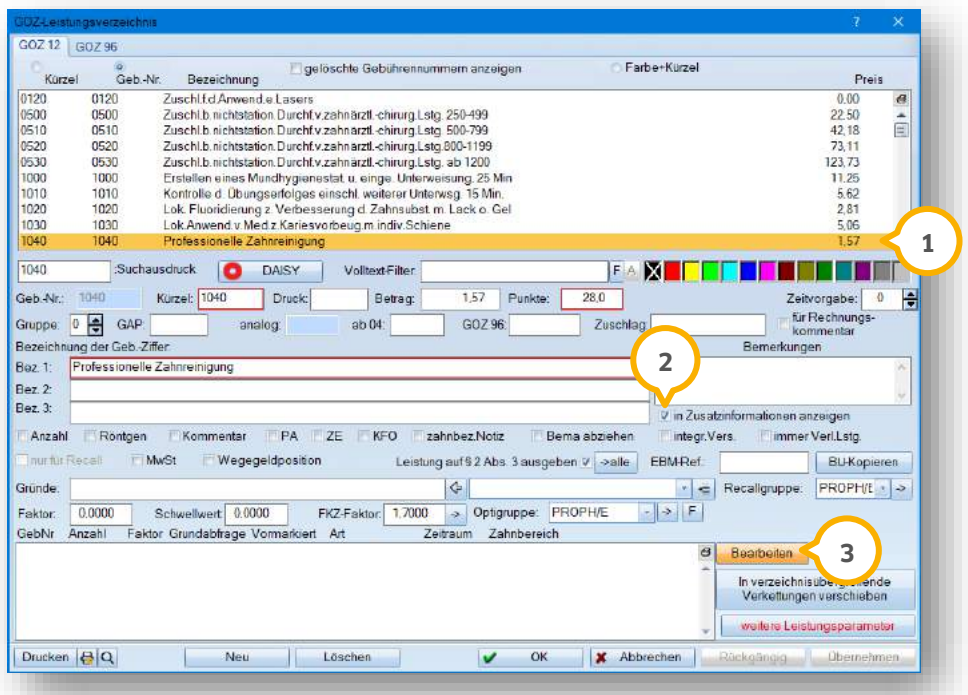

Markieren Sie die 1040 (1) per Mausklick.

Setzen Sie ein Häkchen bei "in Zusatzinformationen anzeigen" **(2)**.

Um ein Abrechnungsintervall für die 1040 zu hinterlegen, klicken Sie auf >>Bearbeiten<< (3).

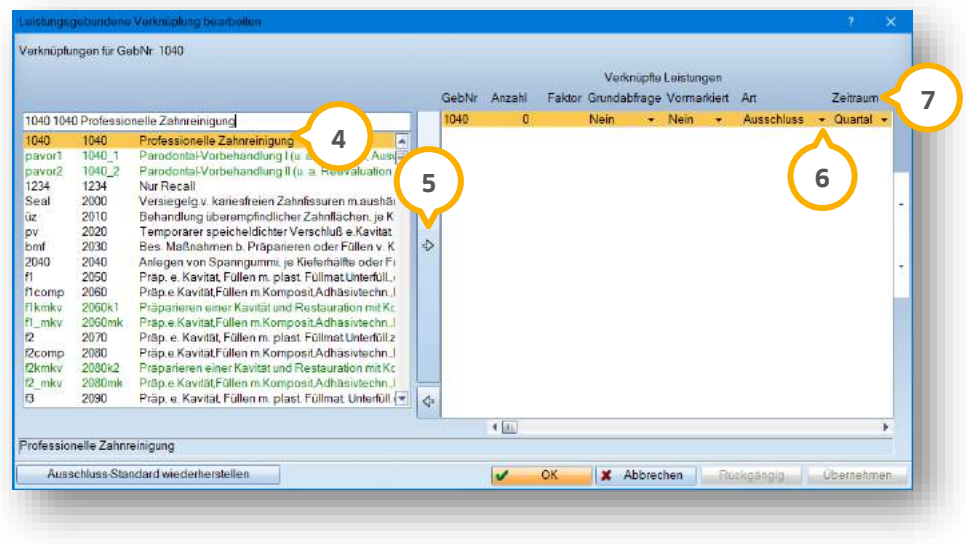

Markieren Sie die 1040 (4) per Mausklick.

Verschieben Sie die 1040 mit dem Pfeil (5) nach rechts in die Liste "Verknüpfte Leistungen".

# **2. Patient**

**Seite 24/46**

Wählen Sie unter "Art" die Option "Ausschluss" **6**).

Legen Sie den gewünschten Abrechnungsintervall in der Spalte "Zeitraum" **⑦** fest.

Wenn die Leistung erfasst wurde und der in der Leistung hinterlegte Zeitraum verstrichen ist, wird Ihnen die 1040 zur erneuten Abrechnung in der Leistungserfassung und in den Zusatzinformationen in Rot dargestellt:

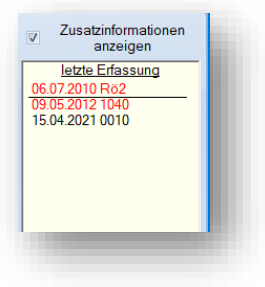

Wenn Sie gleichzeitig BEMA- und GOZ-Leistungen erfassen, können Sie diese nach Datum sortiert und durch eine Linie getrennt in der Leistungserfassung einsehen:

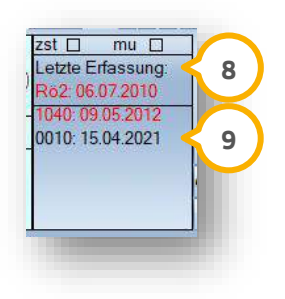

Über der Linie werden die BEMA-Leistungen (8) angezeigt.

Unter der Linie werden die GOZ-Leistungen (9) angezeigt.

**Ein Tipp für Sie**: Die Auswahl "in Zusatzinformationen anzeigen" steht Ihnen zusätzlich im BEMA-Leistungsverzeichnis zur Verfügung. Die im Beispiel genannten Einstellungen für die Anzeige von weiteren Leistungen in den Zusatzinformationen können Sie ebenfalls für BEMA anwenden.

## <span id="page-24-1"></span>**3. Rechnungen Dampsoft**

**Seite 25/46**

## <span id="page-24-0"></span>**MKV: Neues Rechnungsformat "GOZ-Format 2012"**

**WICHTIG** 

Sie haben die Möglichkeit, Rechnungen zu Mehrkostenvereinbarungen (MKV) im Format "GOZ-Format 2012" zu drucken. Es ist weiterhin möglich, das alte Format auszuwählen und die Voreinstellungen anzupassen.

Erfassen Sie wie gewohnt in der Leistungserfassung die MKV-Leistung und erstellen Sie die MKV-Rechnung.

Es öffnet sich folgender Dialog:

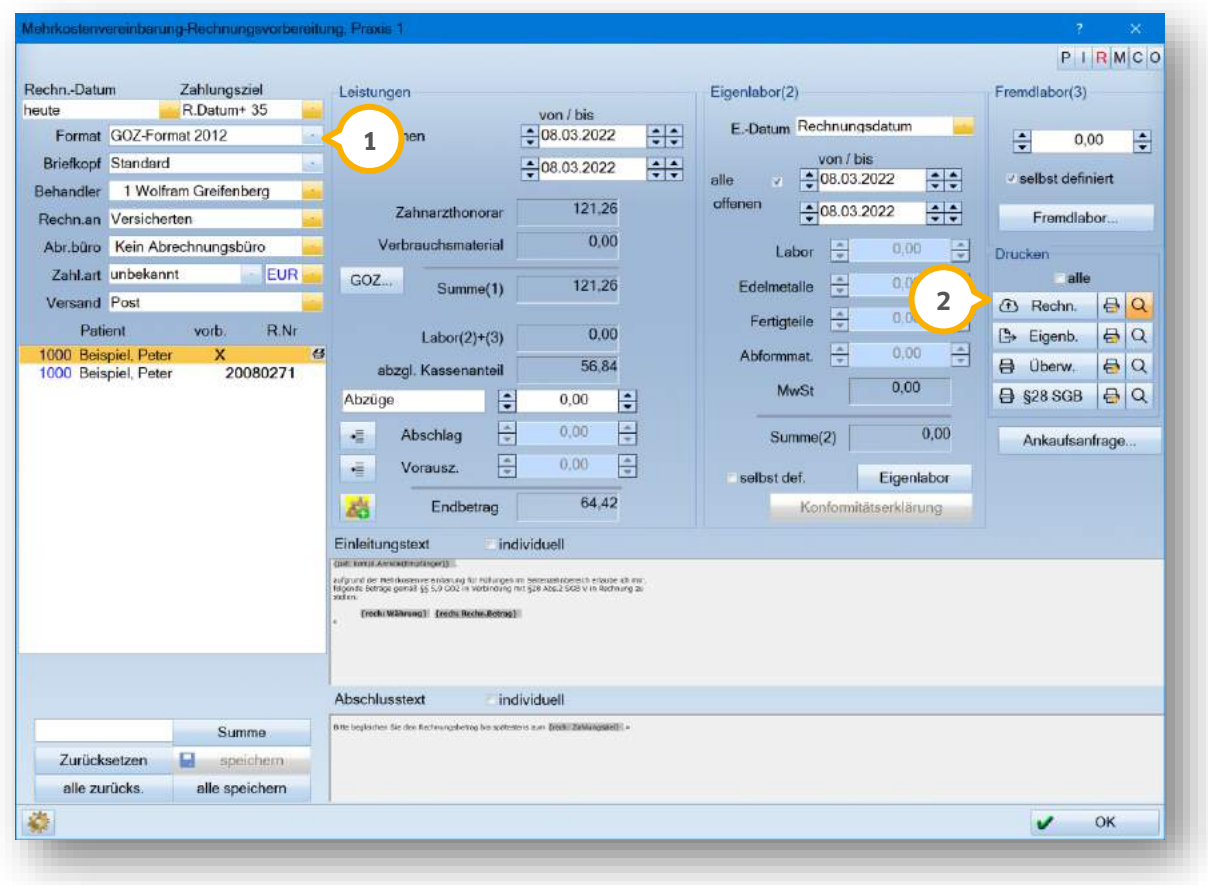

Wählen Sie aus der Auswahlliste (1) das Format "GOZ-Format 2012".

Um die MKV-Rechnung zu drucken, klicken Sie auf >>Rechn.<< (2).

Die MKV-Rechnung wird im neuen Format gedruckt:

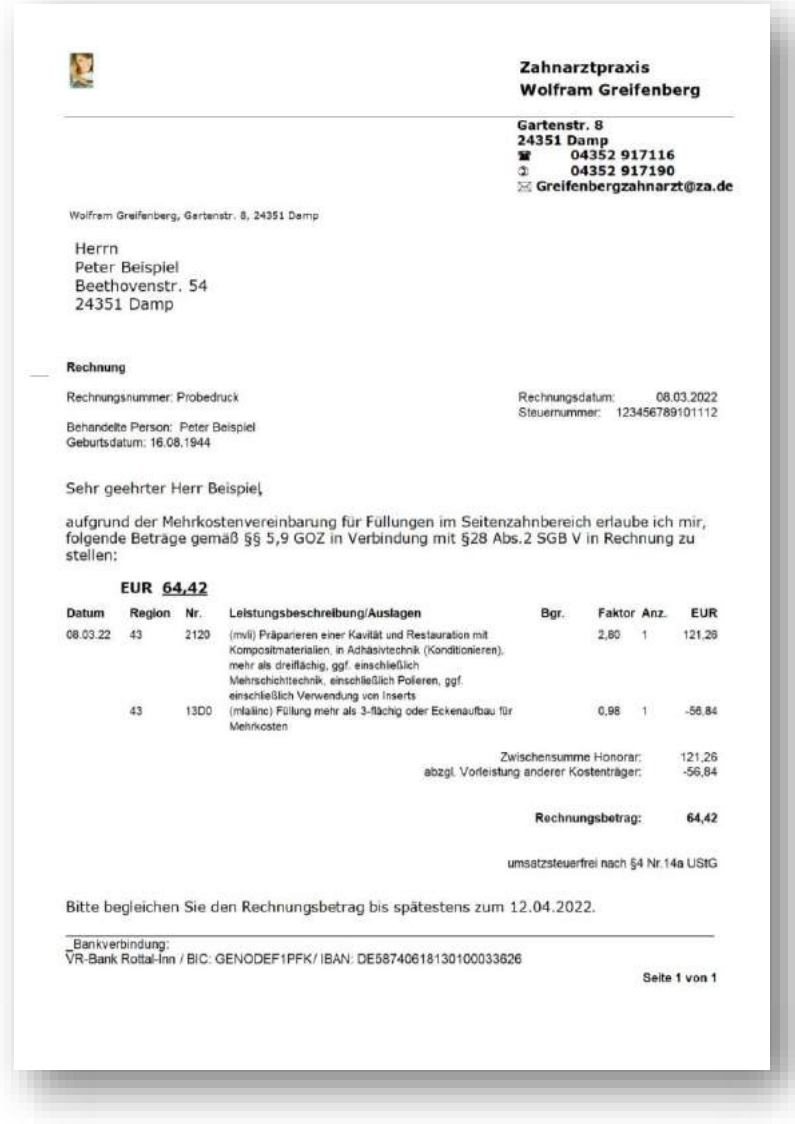

Das alte Format ist in den Voreinstellungen weiterhin standardmäßig festgelegt.

Um das voreingestellte Format zu ändern, folgen Sie dem Pfad "Einstellungen/Rechnungen/Allgemeine Einstellungen".

Wechseln Sie in den Reiter "MKV" 3.

**Seite 27/46**

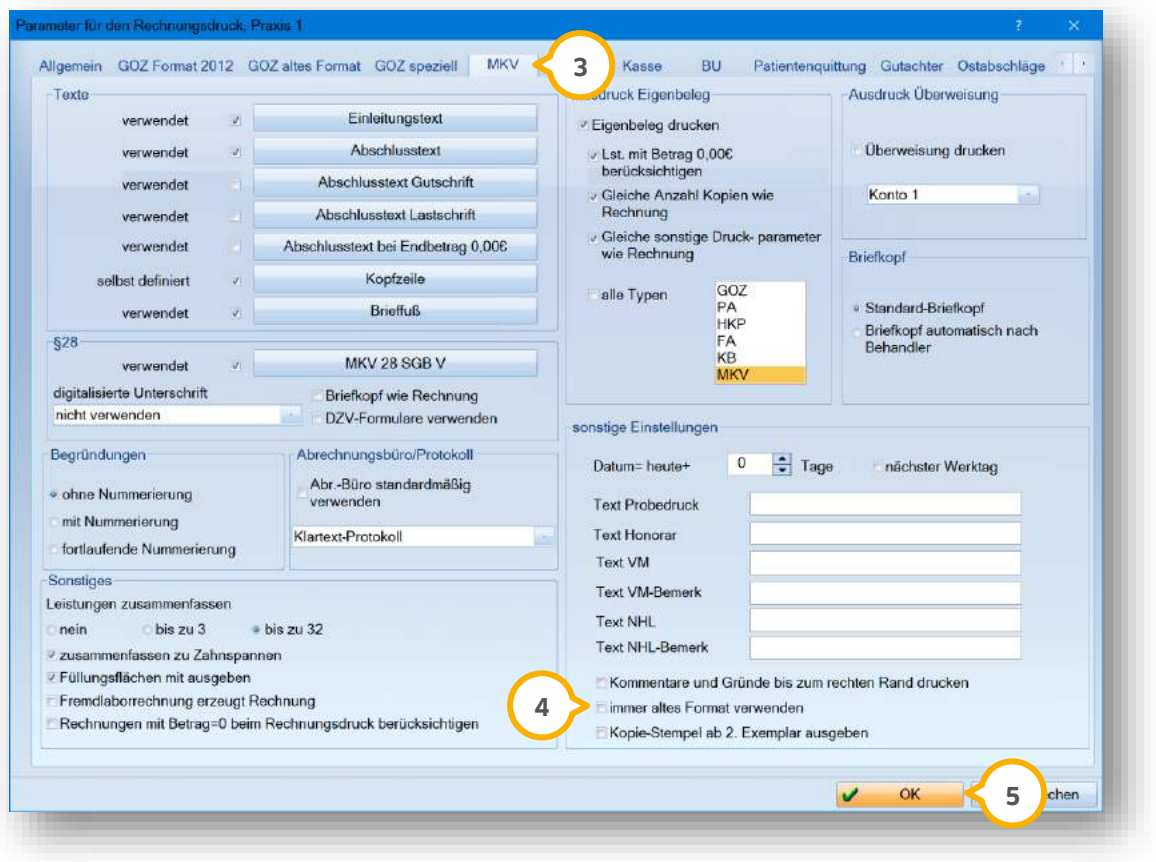

Das alte Format ist standardmäßig festgelegt. Um das neue Format als Standardauswahl festzulegen, entfernen Sie die Auswahl bei "immer altes Format verwenden" (4).

Übernehmen Sie die Änderungen mit >>OK<< . **5**

Das neue Format wird standardmäßig für den MKV-Rechnungsdruck ausgewählt.

**Seite 28/46**

#### <span id="page-27-1"></span><span id="page-27-0"></span>**Neue Checkliste: Planungsgutachten ZE für Hessen**

Das neue KZV-spezifische Formular "Checkliste: Planungsgutachten ZE" wurde für den KZV-Bereich Hessen eingepflegt.

Um das Formular aufzurufen, folgen Sie im DS-Win dem Pfad "Formulare/Zahnärztliche Formulare/Formulare für Gutachter/Bewertungsbogen ZE/PA".

Wählen Sie den gewünschten Patienten.

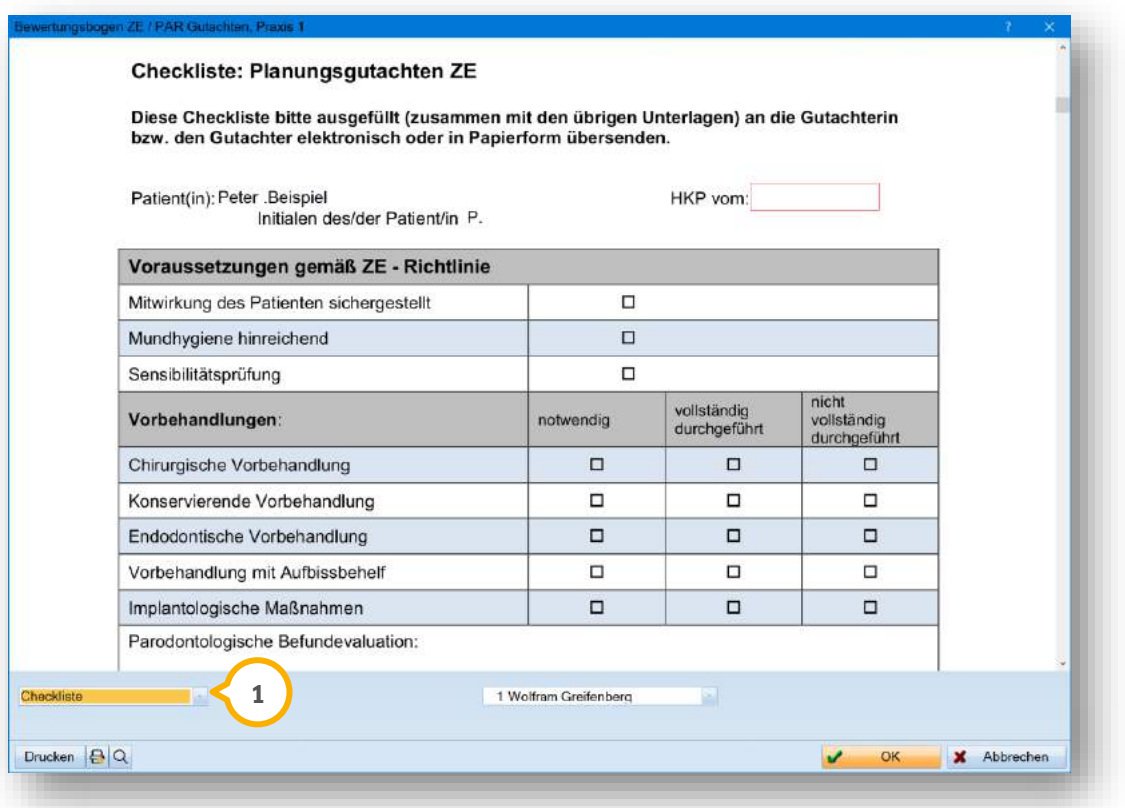

Wählen Sie aus der Auswahlliste (1) "Checkliste".

Das Dokument "Checkliste: Planungsgutachten ZE" öffnet sich.

#### <span id="page-28-0"></span>**KB/KGL: Konformitätserklärung individuell anpassen**

Mit diesem Generalupdate besteht die Möglichkeit, für den Bereich Kieferbruch (KB) und Kiefergelenkserkrankung (KGL) nach der Erfassung von Laborleistungen die Konformitätserklärung für den Patienten anzupassen. Wie in den Bereichen "GOZ-Rechnung" und "HKP" ist somit die Erstellung einer individuellen Konformitätserklärung möglich.

#### **Voreinstellungen:**

Je nach Einstellung, die Sie zu Ihrer Konformitätserklärung treffen, wird Ihnen der Ausdruck der Konformitätserklärung angeboten.

Folgen Sie im DS-Win dem Pfad "Einstellungen/Rechnungen/Allgemeine Einstellungen".

Der Reiter "Allgemein" (1) öffnet sich.

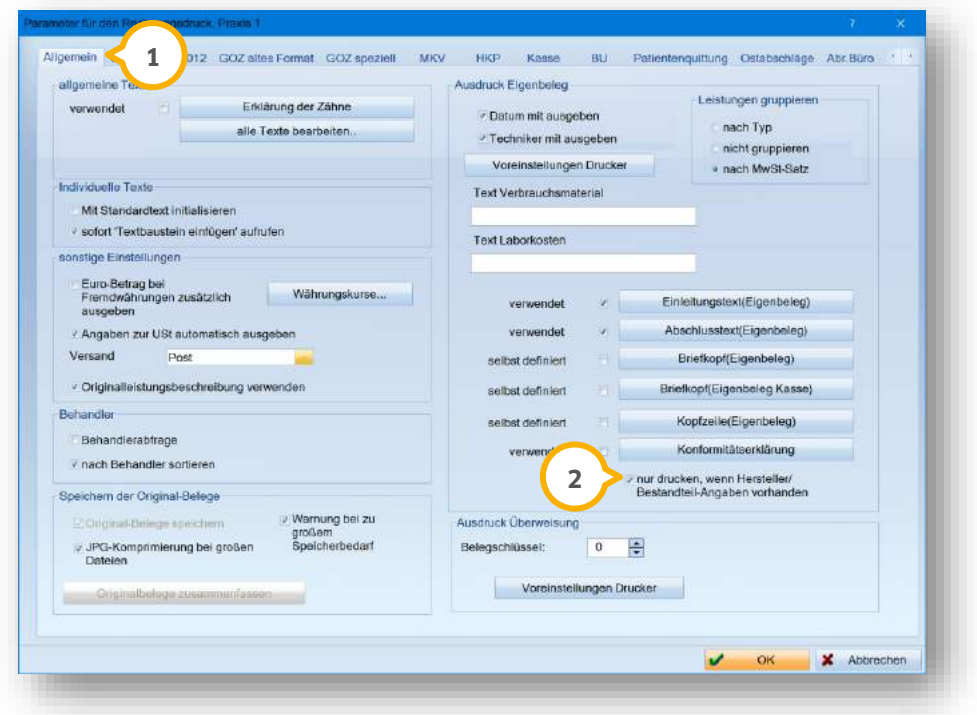

Wenn Sie das Häkchen bei "nur drucken, wenn Hersteller/Bestandteil-Angaben vorhanden" **②** setzen und Sie einen Hersteller oder Bestandteile bei einer Laborleistung im jeweiligen Laborleistungsverzeichnis hinterlegen, wird die Konformitätserklärung in Rot angezeigt. Haben Sie Laborleistungen ohne diese Angaben eingegeben, wird die Schaltfläche >>Konformitätserklärung<< in der Laborleistungserfassung in Schwarz angezeigt.

Wenn Sie das Häkchen bei "nur drucken, wenn Hersteller/Bestandteil-Angaben vorhanden" �� nicht setzen, wird i die Schaltfläche >>Konformitätserklärung<< im Labor in Rot angezeigt, unabhängig davon, ob die eingegebenen Laborleistungen Herstellerangaben im Laborleistungsverzeichnis hinterlegt haben.

**Seite 30/46**

#### **Konformitätserklärung anpassen und drucken:**

Rufen Sie Ihren Patienten über die Patientenauswahl auf.

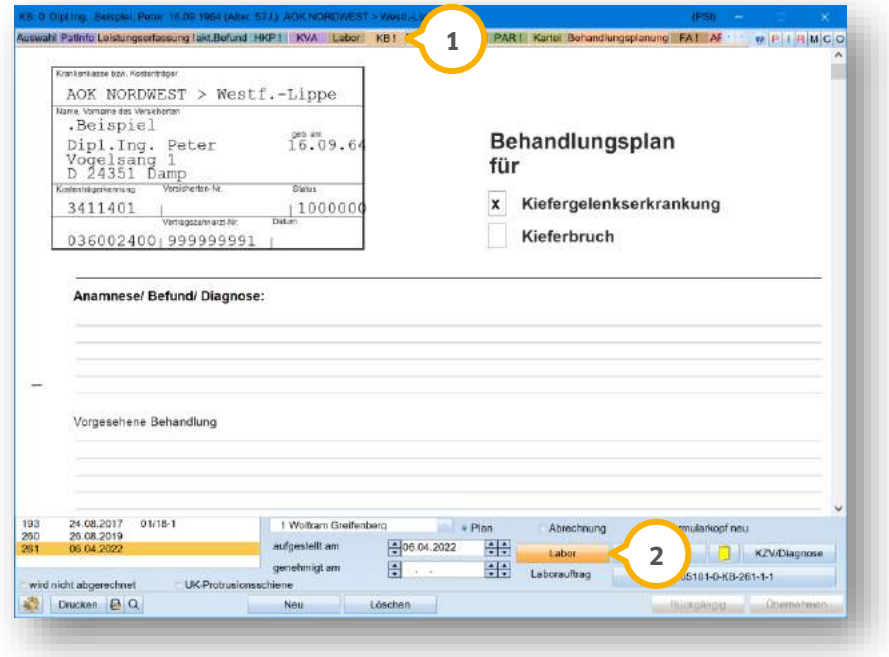

Wechseln Sie in den Reiter "KB" (1).

Geben Sie über die Schaltfläche >>Labor<< (2) Laborleistungen ein.

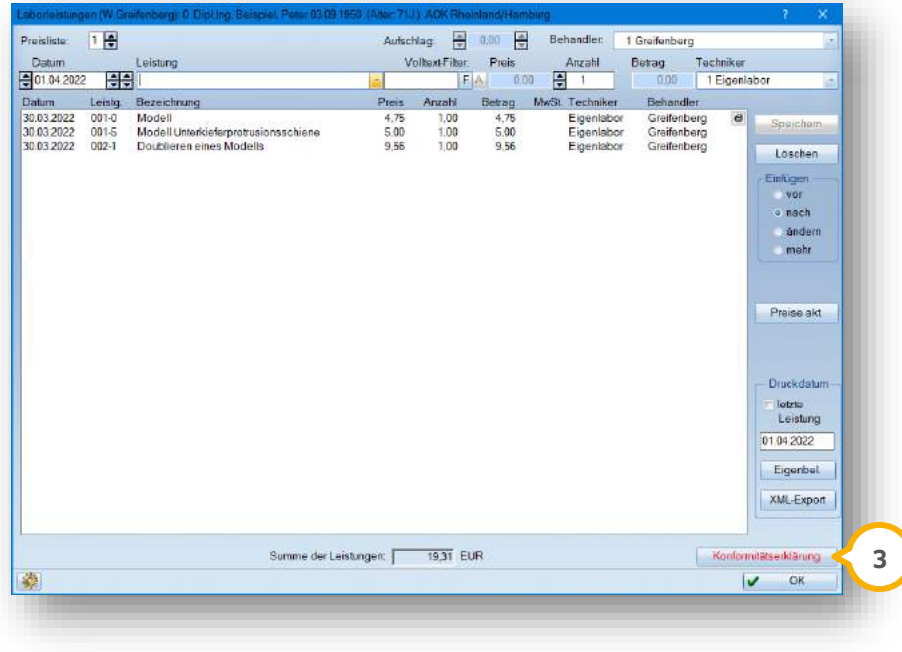

Je nach Voreinstellung wird Ihnen die Schaltfläche >>Konformitätserklärung<< (<mark>3</mark>) zum Ausdruck in Rot angezeigt.

# **4. Kommunikation**

**UPDATE AKTUELL [Stand: Juni](#page-0-0) 2022**

**Seite 31/46**

Es öffnet sich folgender Dialog:

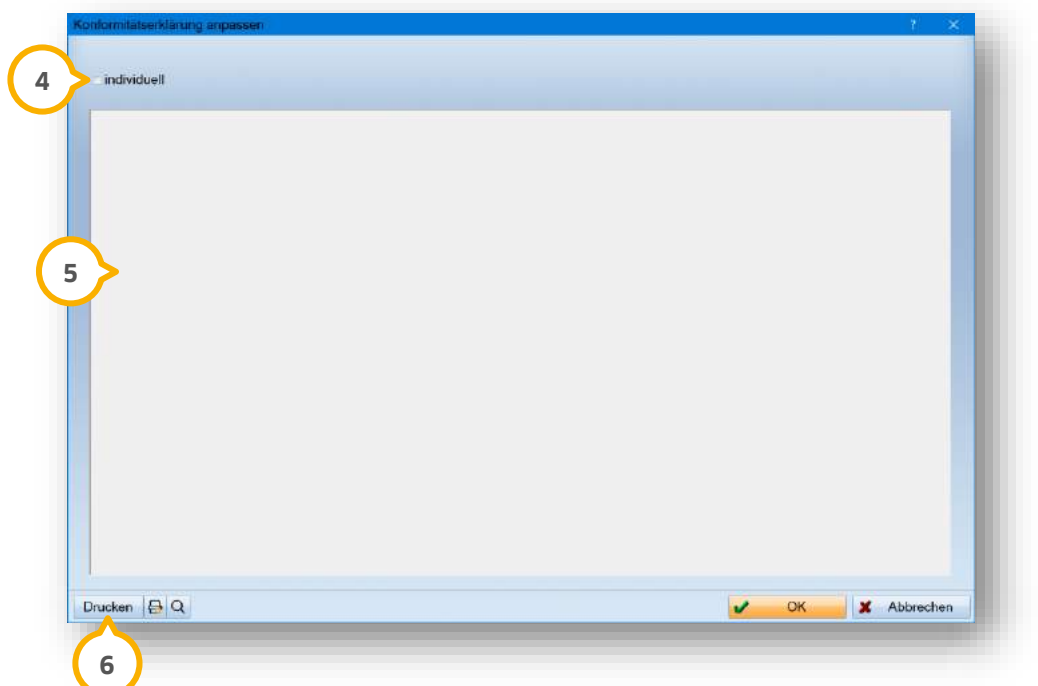

Um die Konformitätserklärung anzupassen, setzen Sie das Häkchen bei "individuell" **(4)**.

Die Textverarbeitung öffnet sich. Nehmen Sie Ihre gewünschten Änderungen wie gewohnt vor.

Wenn Sie Ihre Änderungen gespeichert haben, erscheint der Text im Bereich **(5)**.

Klicken Sie auf >>Drucken<< **6**.

Die Konformitätserklärung wird nach Ihren Anpassungen gedruckt.

# <span id="page-31-1"></span>**5. e-health Dampsoft**

**UPDATE AKTUELL [Stand: Juni](#page-0-0) 2022**

**Seite 32/46**

#### <span id="page-31-2"></span>**Allgemeine Informationen zu e-health**

Allgemeine Informationen zu e-health erhalten Sie über folgende Informationsseite:

<https://www.dampsoft.de/produkte/produkterweiterungen/telematikinfrastruktur/>

Zusätzlich haben wir für Sie ein Informationsvideo erstellt:

<https://www.youtube.com/watch?v=mXZtzWl8nuA&feature=youtu.be>

Sollten Sie einen eHBA benötigen, können Sie diesen komfortabel über unsere Homepage bestellen:

<https://shc-care.de/produkte/heilberufsausweis-ehba/224/dampsoft2021>

#### **Hinweis!**

**Entnehmen Sie die detaillierten Voraussetzungen und Handlungsanweisungen aus der Anleitung für die e-health-Anwendungen auf unserer Website unter:**

**<https://www.dampsoft.de/wp-content/uploads/2021/04/dampsoft-anleitung-e-health-1.0.pdf>**

<span id="page-31-0"></span>Im Folgenden erhalten Sie eine Übersicht über die Neuerungen.

## **EBZ (Elektronisches Beantragungs- und Genehmigungsverfahren)**

EBZ, das Elektronischen Beantragungs- und Genehmigungsverfahren für Zahnärzte, startet zum 01.07.2022. Zukünftig werden Behandlungspläne elektronisch an die Krankenkasse übermittelt und genehmigt – dies spart Zeit und Ressourcen. Alles Wissenswerte zu EBZ und der Umsetzung im DS-Win finden Sie in unserem EBZ-Webinar. Melden Sie sich gleich auf<https://www.dampsoft.de/webinare/> an.

#### <span id="page-31-3"></span>5.2.1. Was genau ist EBZ?

Aktuell werden Behandlungspläne auf Papierausgedruckt und dem Patienten ausgehändigt, der diesen dann an seine Krankenkasse weiterleitet. Dies wird in ein elektronisches Verfahren überführt: Ein Antrag kann dann direkt aus dem DS-Win über die Telematik-Infrastruktur digital an die Krankenkasse versendet und von dieser beantwortet werden.

# **5. e-health**

**UPDATE AKTUELL [Stand: Juni](#page-0-0) 2022**

**Seite 33/46**

#### <span id="page-32-0"></span>5.2.2. Was wird in der Praxis benötigt?

- General-Update 2/2022
- Produkterweiterung e-health
- KIM-Postfach
- eHBA oder eZAA
- <span id="page-32-1"></span>• (optional) Komfortsignatur und zusätzliches Kartenterminal

#### 5.2.3. Weiterführende Informationen zu EBZ

Weitere Informationen zu EBZ finden Sie hier:

• **EBZ-Webinar von Dampsoft**

<https://www.dampsoft.de/webinare/>

• **e-health-Anleitung (Kapitel 12 ff.)**

<https://www.dampsoft.de/wp-content/uploads/2021/04/dampsoft-anleitung-e-health-1.0.pdf>

• **FAQ zu EBZ**

<https://www.dampsoft.de/faq/ebz/>

• **Informationen der KZBV**

<https://www.kzbv.de/elektronisches-beantragungs-und.1573.de.html>

Nutzen Sie zusätzlich auch die Informationsangebote Ihrer KZV.

#### **Hinweis!**

**EBZ startet zum 01.07.2022 und wird über einen Zeitraum von 12 Monaten zum 01.07.2023 verpflichtend eingeführt. Wir empfehlen Ihnen, sich mit Sorgfalt und Ruhe auf EBZ vorzubereiten. Wenn Sie die e-health-Erweiterung von Dampsoft nutzen, erfüllen Sie bereits alle Anforderungen.**

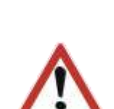

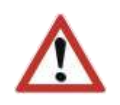

# **5. e-health**

#### <span id="page-33-0"></span>5.2.4. EBZ aktivieren (ab 01.07.2022)

Um die Teilnahme am EBZ zu aktivieren, folgen Sie im DS-Win dem Pfad "Einstellungen/e-health/EBZ Aktivierung".

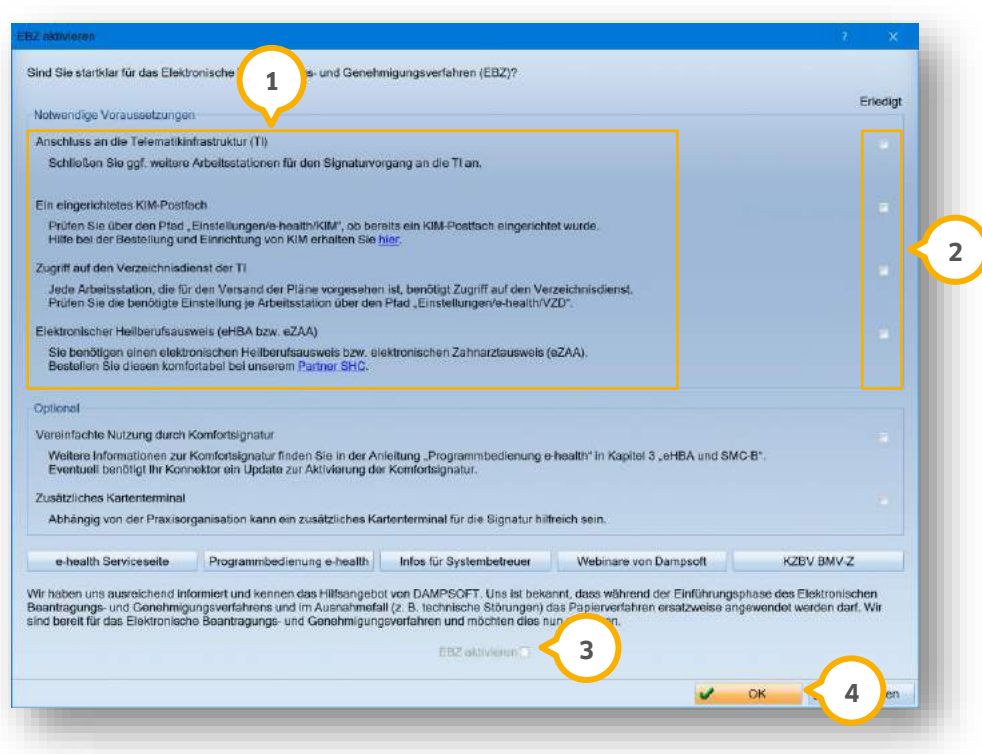

Stellen Sie sicher, dass die "Notwendigen Voraussetzungen" (<mark>J</mark>) in Ihrer Praxis erfüllt sind.

Markieren Sie die abgeschlossenen Voraussetzungen (2).

#### **Hinweis!**

**Eine Aktivierung von EBZ ist ausschließlich bei der Erfüllung aller Voraussetzungen möglich.**

Wenn alle notwendigen Voraussetzungen als erledigt markiert werden, wird die Option "EBZ aktivieren" (3) aktiv.

Setzen Sie die Auswahl bei "EBZ aktivieren" (3).

Bestätigen Sie die Auswahl mit >>OK<< (4).

Sie erhalten eine Meldung zur Bestätigung der Aktivierung.

## <span id="page-34-0"></span>**KIM (Kommunikation im Medizinwesen)**

Mit diesem Update wurde folgender KIM-Bereich optimiert:

**KIM-Mail-Adressen hinterlegen:** Zukünftig ist es Ihnen möglich, bei der gewohnten Übernahme in die Kartei von KIM-Mail-Adressen aus dem KIM-Verzeichnisdienst anstelle von zwei bis zu vier KIM-Mail-Adressen pro Fremdadresse zu übernehmen.

## <span id="page-34-1"></span>**eAU (elektronische Arbeitsunfähigkeitsbescheinigung)**

Mit diesem Update wurden folgende eAU-Bereiche optimiert:

**Mitglieder privater Krankenversicherungen:** Da die eAU-Erstellung für Privatpatienten für einen späteren Zeitpunkt vorgesehen ist, wird mit diesem Update bei Privatpatienten nicht mehr automatisch die eAU als voreingestelltes Formular aufgerufen, sondern das Formular ab 01.2018.

Berufsbezeichnung angeben: Unter "Verwaltung/Praxis/Behandler" wurde zusätzlich zum Eingabefeld "Behandlername" das Eingabefeld "Berufsbezeichnung" ergänzt. So kann z. B. die Berufsbezeichnung "Zahnärztin" eingegeben werden. Wenn keine eigene Bezeichnung angegeben wird, wird die Berufsbezeichnung "Zahnarzt" ausgegeben. Das Feld hat zum aktuellen Zeitpunkt ausschließlich Auswirkungen auf den Stempel in der AU.

#### <span id="page-34-2"></span>**ePA (elektronische Patientenakte)**

Mit diesem Update wurde folgender ePA-Bereich optimiert:

**Praxisfremden Autor aufnehmen:** In der ePA wird immer der Nachname des Autors angezeigt. Damit der Nachname eindeutig identifiziert werden kann, stehen Ihnen zukünftig zwei getrennte Eingabefelder für Vor- und Nachname zur Verfügung, wenn Sie einen praxisfremden Autor angeben.

#### <span id="page-34-3"></span>**eHBA (elektronischer Heilberufsausweis)**

Mit diesem Update wurde folgender eHBA-Bereich optimiert:

**Testsignatur durchführen:** In den TI-Einstellungen besteht mit diesem Update die Möglichkeit, unabhängig von einem Signaturvorgang die PIN.QES (PIN für die Signatur) zu testen.

#### **Hinweis!**

**Beachten Sie, dass eine dreifache Falscheingabe zur Sperrung der PIN.QES führt. In diesem Fall ist die Entsperrung mit der QES-PUK notwendig.**

## <span id="page-35-0"></span>**eMP/BMP (elektronischer/bundeseinheitlicher Medikationsplan)**

Mit diesem Update wurde folgender eMP/BMP-Bereich optimiert:

**Inhalte aus externen Verordnungsprogrammen übernehmen:** Mit diesem Update besteht die Möglichkeit, Inhalte aus externen Verordnungsprogrammen (ifap, MMI) und Verordnungen aus Rezepten in den eMP/BMP zu übernehmen. Zu diesem Zweck wurden zwei neue Schaltflächen im DS-Win hinzugefügt.

## <span id="page-35-1"></span>**e-health-Verwaltung**

Mit diesem Update wurden folgende Bereiche der e-health-Verwaltung optimiert:

**Optimierte Anzeige neuer Rückmeldungen:** Mit diesem Update ändert sich die Anzeige in Ihrer e-health-Verwaltung und ermöglicht Ihnen somit, auf einem Blick zu erkennen, in welchem Bereich bereits neue Rückmeldungen der Krankenkassen eingegangen sind. Das Ausrufezeichen im Reiter "AU" zeigt an, dass Antworten vorliegen. Wenn Sie in den Reiter mit einem Ausrufezeichen wechseln, wird Ihnen in Fettschrift der Eintrag angezeigt, zu dem eine Rückmeldung eingegangen ist.

**Neues Symbol bei fehlender Zustellbestätigung:** Wenn zu einer versendeten eAU oder Storno-Nachricht nach 24 Stunden keine Zustellbestätigung an die Krankenkasse eingegangen ist, wird in der e-health-Verwaltung im Status ein Symbol sowie eine Fehlermeldung angezeigt. Folgen Sie in diesem Fall den Anweisungen in der Fehlermeldung.

## <span id="page-36-0"></span>**6. Erweiterungen Dampsoft Dampsoft**

**Seite 37/46**

## <span id="page-36-1"></span>**LabPort: Bestehenden Laborauftrag bearbeiten**

Mit diesem Update erhalten Sie die Möglichkeit, bereits beauftragte digitale Laboraufträge nachträglich zu ändern und erneut an Ihr Labor zu senden.

Bei den folgenden Angaben können Sie nachträglich Änderungen und Ergänzungen vornehmen:

- **Termine**
- Mitgelieferte Arbeiten
- Anlagen
- Notizen
- Zahnfarben

Folgen Sie im DS-Win dem Pfad "Patient/Patientenauswahl".

Wählen Sie den gewünschten Patienten.

**Wechseln Sie in den Reiter "HKP"**  $\Omega$ **.** 

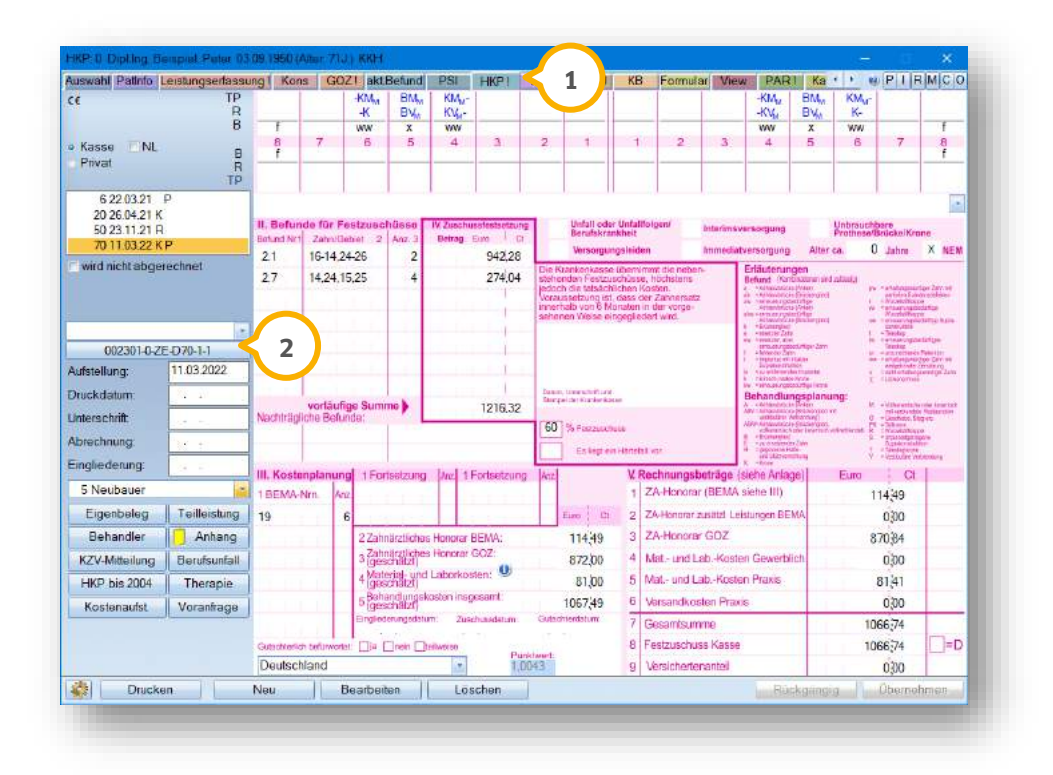

**Öffnen Sie den digitalen Laborauftrag, indem Sie auf die >>Laborauftragsnummer<< (2) klicken.** 

**Seite 38/46**

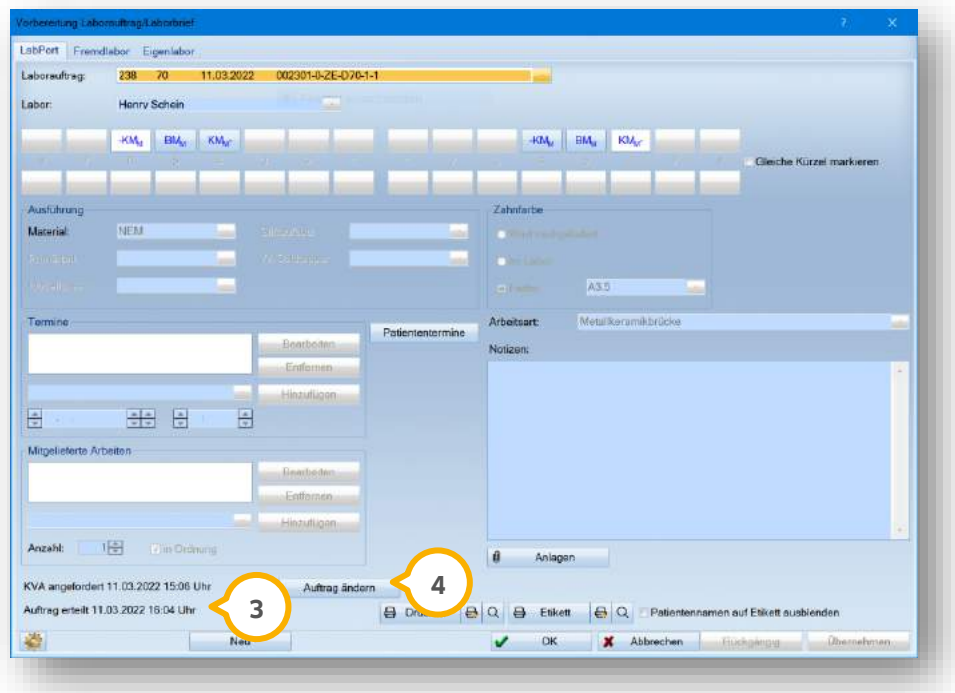

Neben dem Hinweis, dass der Auftrag bereits erteilt wurde , wird die neue Schaltfläche >>Auftrag ändern<< **3 4** angezeigt.

Um Angaben, z. B. die Angabe der Zahnfarbe zu ändern, klicken Sie auf >>Auftrag ändern<< (4).

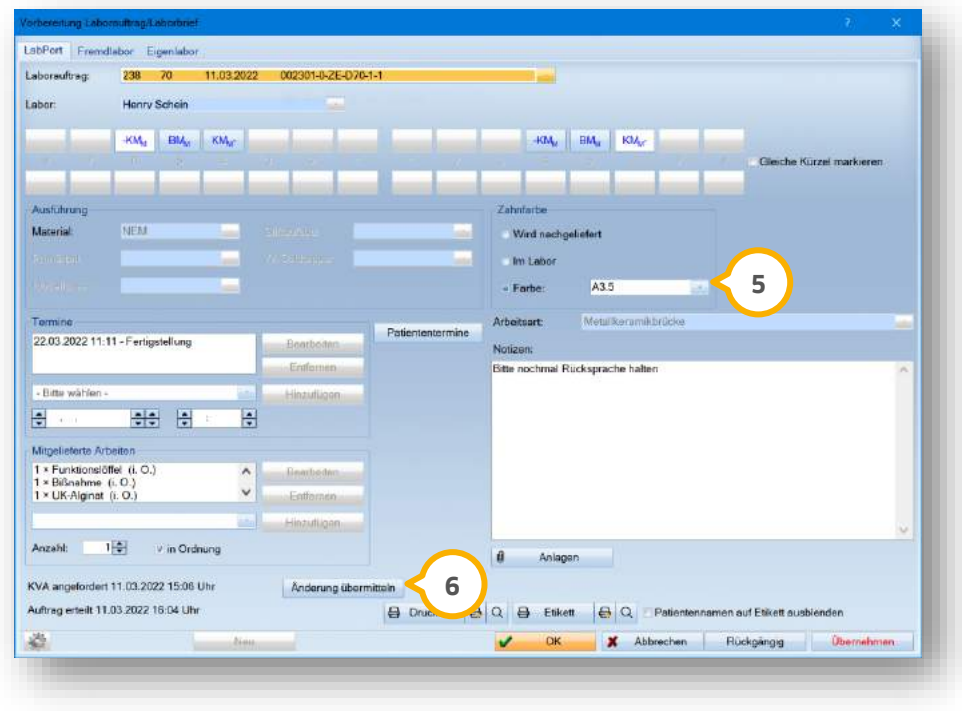

Geben Sie die korrigierte Zahnfarbe ein (5).

# **6.** Erweiterungen

Übermitteln Sie die korrigierten Angaben, indem Sie auf >>Änderung übermitteln<< klicken. **6**

bor Eigen  $238 - 70$ 11.03.2022 002301-0-ZE-D70-1-1  $\begin{array}{|c|c|c|c|c|} \hline \text{HOM}_\text{eff} & \text{HOM}_\text{eff} \hline \end{array}$  $\left\vert \text{RM}_{\text{e}}\right\vert =\left\vert \text{SM}_{\text{e}}\right\vert \left\vert \right\vert \left\vert \text{SM}_{\text{e}}\right\vert$ 16.03.2022 09:00 - Eirprobe 1<br>22.03.2022 11:11 - Fortigstellung **BH**  $\overline{a}$ 日 1 - Funkconsider (f. 0.)<br>1 - Bilbrahme (f. 0.)<br>1 - UK-Alpinat (f. 0.) Ó 橿 Anzate **Din On** a Anlay KVA angefordert 11.03.2022 15:06 Uhr **7**2. Auftragsånderung 11.03.2022 16:19 Uhr  $\ominus$  Drucken  $|\ominus|\triangle|$   $\ominus$  Elikett  $|\ominus|\triangle|$  Patenter nomen auf Ebkett ausbien 磷  $\sim$  OK X Abbrechen  $\overline{\mathbf{v}}$ 

**Ein Tipp für Sie:** Das Löschen von bereits übertragenen Anlagen ist nicht möglich.

Die übermittelten Anderungen werden als Information im Laborauftrag (z) und in der PatInfo des Patienten dargestellt.

#### <span id="page-38-0"></span> $6.2.$ **LabPort: KB-Aufträge übermitteln**

Mit diesem Update haben Sie die Möglichkeit, Ihre Laboraufträge auch für den Bereich Kieferbruch (KB) digital an Ihr Labor zu versenden.

#### **Laborauftrag erstellen**

Öffnen Sie im DS-Win über die Patientenauswahl den gewünschten Patienten.

Wechseln Sie in den Reiter "KB" (1).

**Seite 40/46**

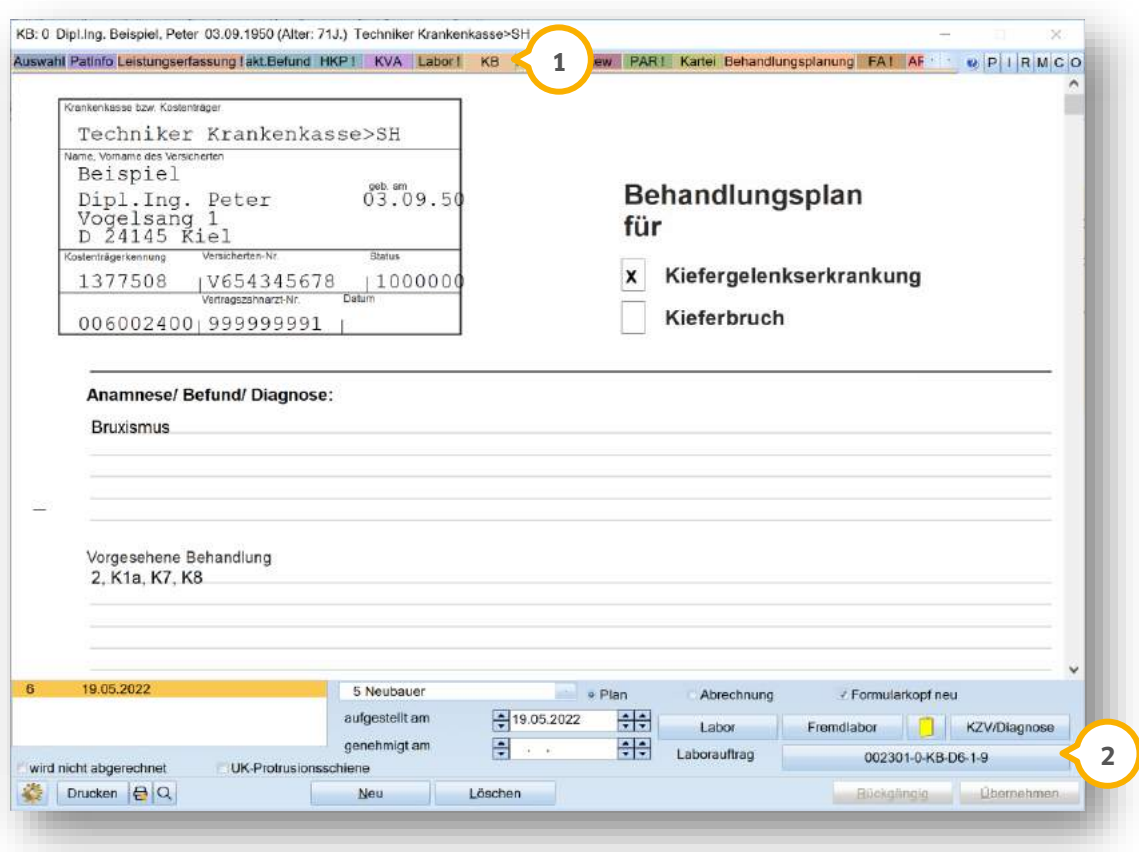

Klicken Sie auf die >>Laborauftragsnummer<< (2).

Es öffnet sich folgender Dialog:

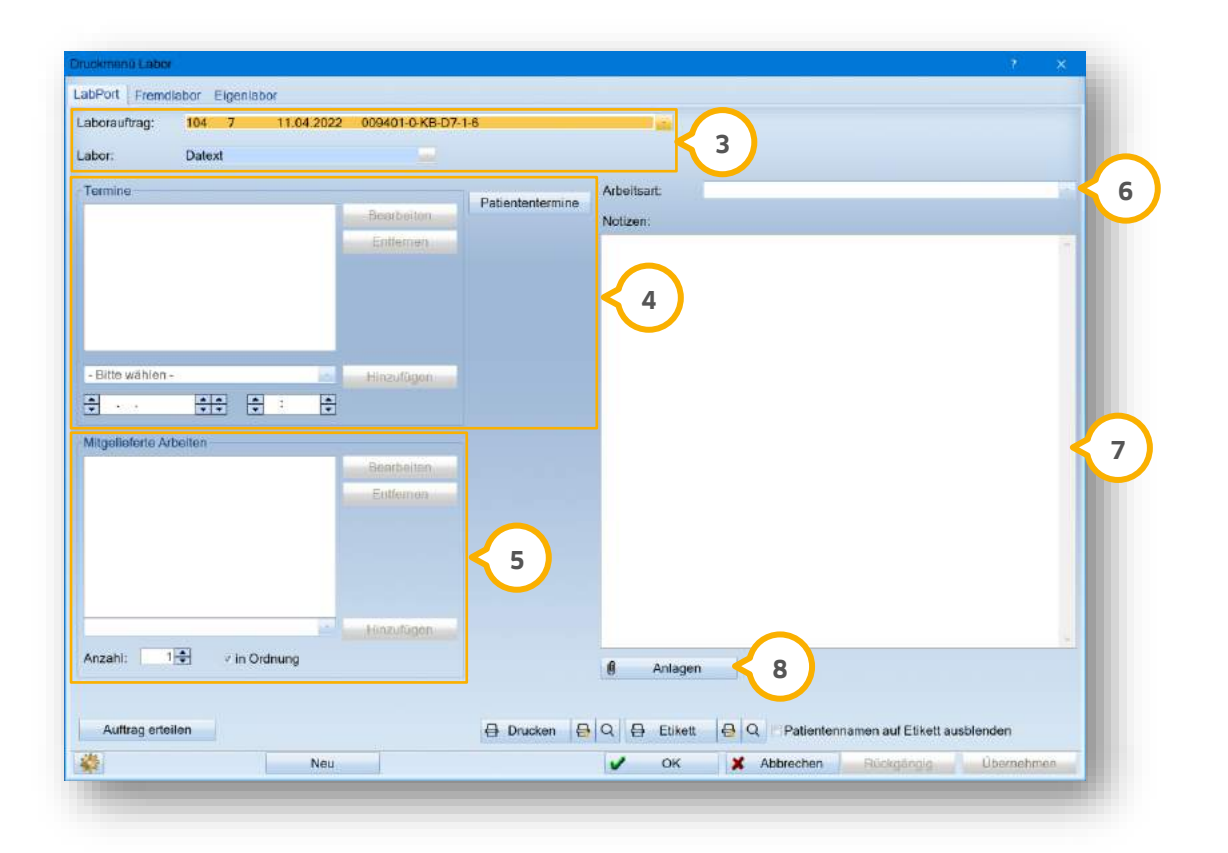

Wenn Sie mehr als zwei Laboraufträge gesendet haben, wählen Sie im Bereich (3) aus den Auswahllisten den Laborauftrag und das Labor.

Wählen Sie im Bereich "Termine" (4) aus der Auswahlliste einen Eintrag aus den vorgegebenen Arbeitsschritten. Sie haben die Möglichkeit, vorhandene Termine anzuzeigen, ohne die Kartei Ihres Patienten zu öffnen. Klicken Sie auf >>Patiententermine<<. Es öffnet sich das Klemmbrett mit den nächsten Terminen. Geben Sie mittels der Pfeiltasten das Datum und die Uhrzeit an.

Sie haben die Möglichkeit, mitgelieferte Arbeiten im Bereich (5) einzugeben oder über die Auswahlliste hinzuzufügen. Geben Sie die Anzahl der mitgelieferten Arbeiten mittels der Peiltasten an. Wählen Sie aus, ob die mitgelieferte Arbeit in Ordnung ist, indem Sie ein Häkchen bei "in Ordnung" setzen.

Wenn eine Arbeitsart hinterlegt ist, wird diese übernommen. Sie haben die Möglichkeit, die Arbeitsart über die Auswahlliste **6**) anzupassen. Wenn die Arbeitsart im Laborbeleg über LabPort geändert wird, passt sich diese Änderung nicht automatisch an.

Sie haben die Möglichkeit, über das Eingabefeld (2) Notizen an Ihr Dentallabor weiterzugeben.

Um Anlagen aus dem DS-Win zu übernehmen, klicken Sie auf >>Anlagen<< (**8**).

Es öffnet sich folgender Dialog:

**Seite 42/46**

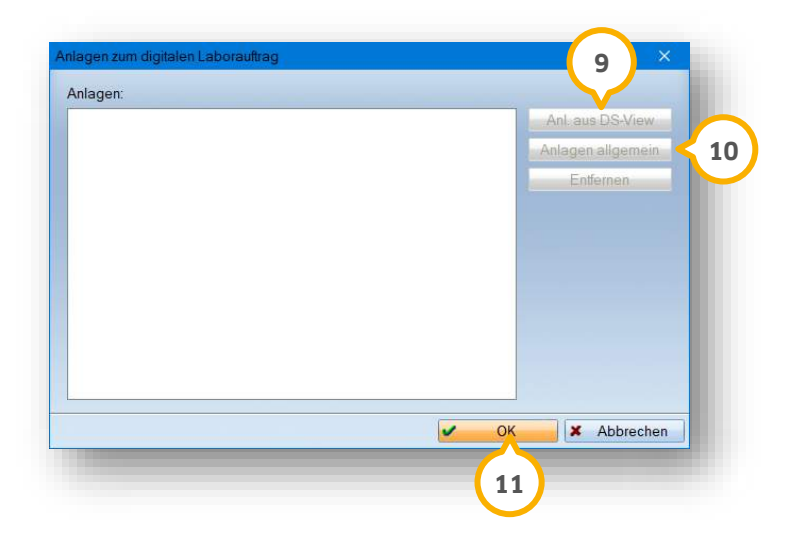

**F**ügen Sie die Anlagen hinzu, indem Sie auf >>Anl. aus DS-View<< (9) oder >>Anlagen allgemein" (10) klicken.

Der Umfang der Anhänge ist begrenzt auf 32 Dateien und einer Größe von max. 25 MB sowie einer Gesamtgröße von 128 MB.

Übernehmen Sie Ihre Auswahl mit >>OK<< . **11**

Sie gelangen zurück in den Hauptdialog.

Speichern Sie Ihre Angaben mit >>Übernehmen<<.

#### **Laborauftrag erteilen**

Öffnen Sie im DS-Win über die Patientenauswahl den gewünschten Patienten.

Wechseln Sie in den Reiter "KB" (1).

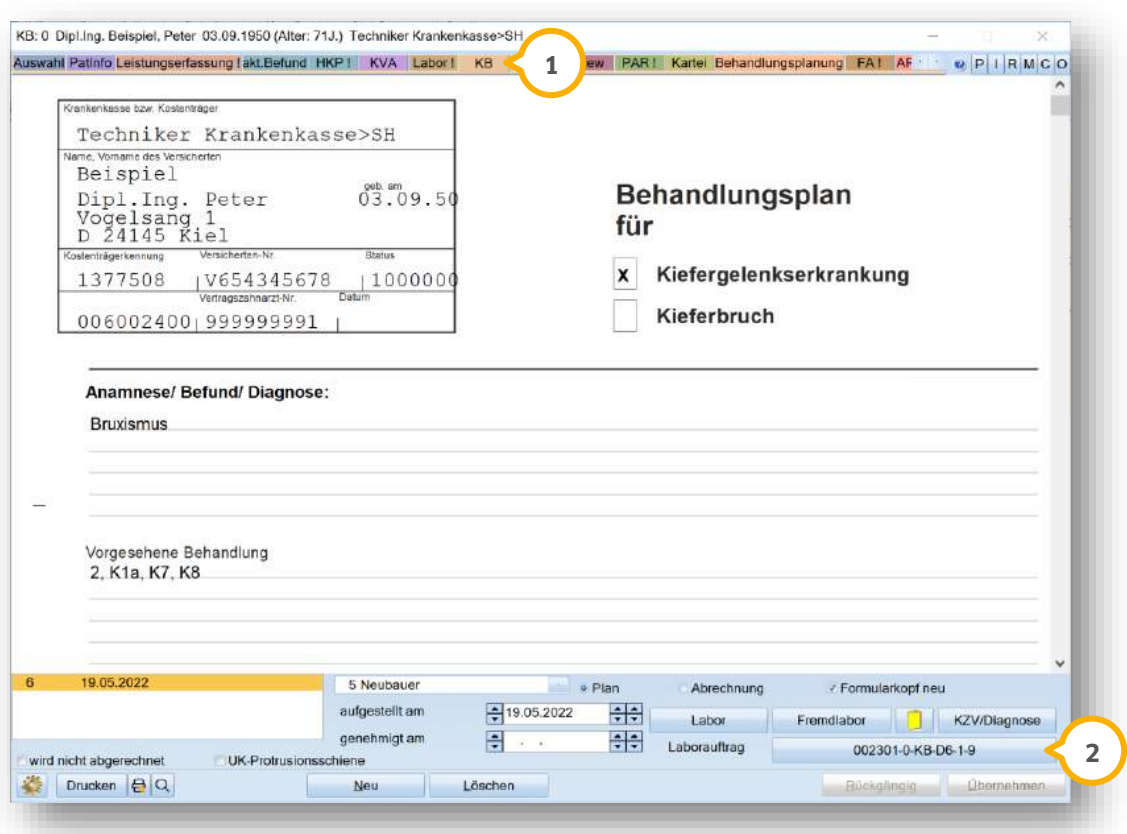

Klicken Sie auf die >>Laborauftragsnummer<< (2).

Es öffnet sich folgender Dialog:

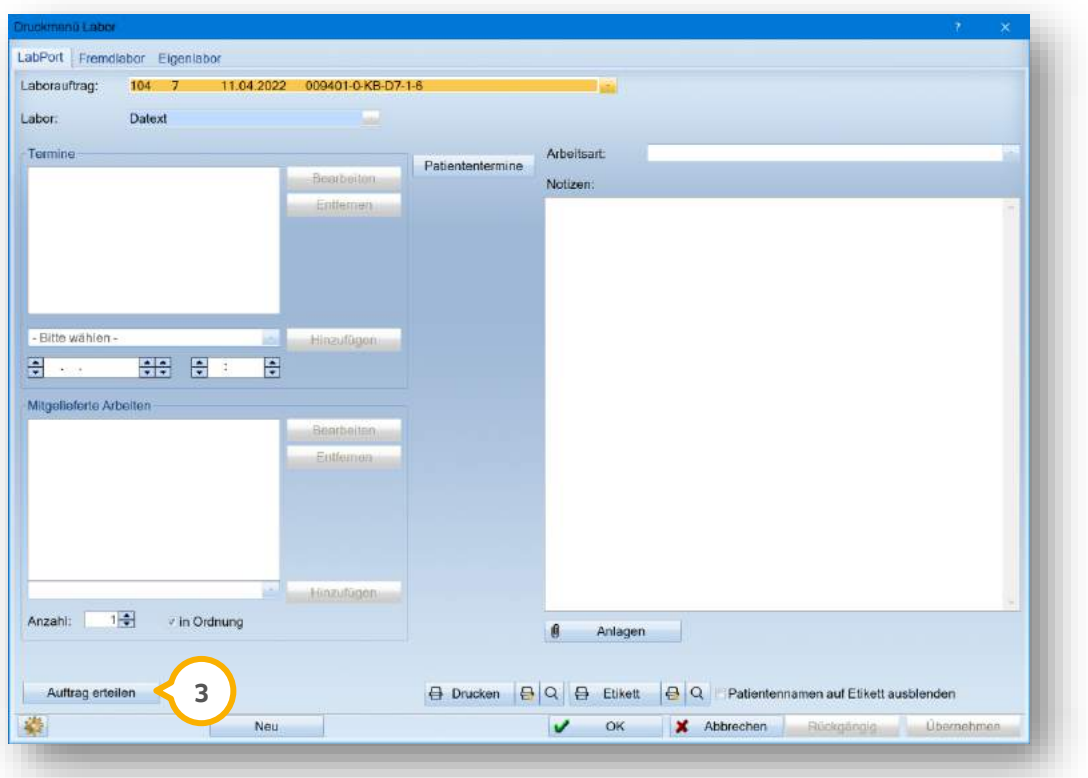

Klicken Sie auf >>Auftrag erteilen<< **<sup>3</sup>** .

**Seite 45/46**

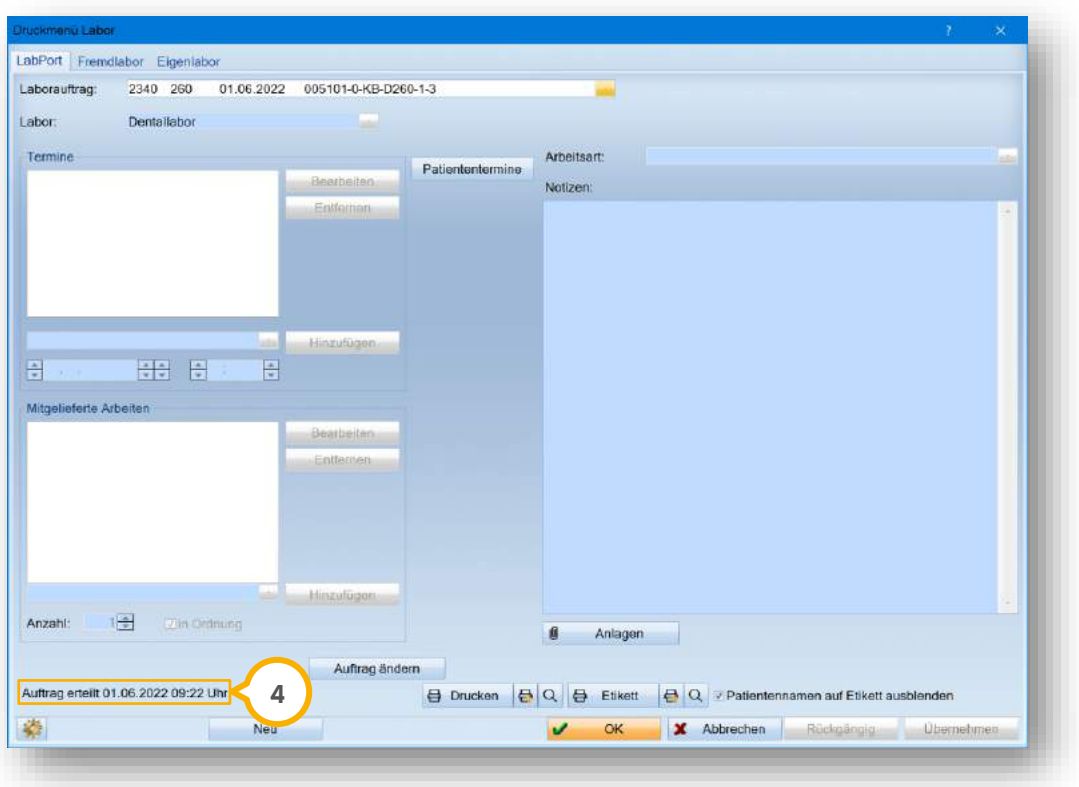

Die Information, dass der Auftrag erteilt wurde, wird im Bereich (4) ergänzt.

Zusätzlich erfolgt ein automatischer Eintrag in der PatInfo des Patienten.

## **6.** Erweiterungen

#### <span id="page-45-0"></span> $6.3.$ **KFO: Neuer Dialog bei Patientenaufnahme**

Wenn Sie im DS-Win-KFO erstmalig einen Patienten anlegen, öffnet sich der folgende Dialog:

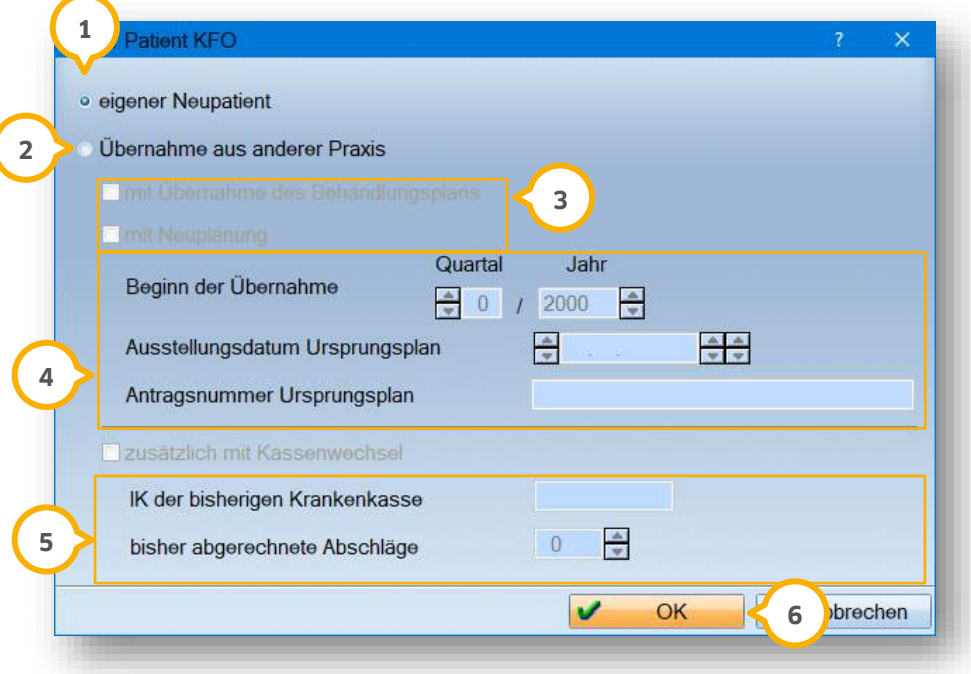

Wenn Sie einen eigenen Neupatienten aufnehmen, setzen Sie die Auswahl bei "eigener Neupatient" (1).

Wenn Sie den Patienten aus einer anderen Praxis übernehmen, setzen Sie die Auswahl bei "Übernahme aus anderer Praxis" (2).

Setzen Sie entsprechend der Ausgangssituation die Auswahl bei "mit Übernahme des Behandlungsplans" oder "mit Neuplanung" (3).

Bei der Behandlungsübernahme aus einer anderen Praxis geben Sie den Beginn der Übernahme, das Ausstellungsdatum und die Antragsnummer im Bereich (4) ein.

Sollte gleichzeitig mit der Übernahme eines Behandlungsfalls ein Kassenwechsel einhergehen, setzen Sie die Auswahl bei "zusätzlich mit Kassenwechsel" (5).

Ergänzen Sie das Institutskennzeichen der bisherigen Krankenkasse und vermerken Sie die Anzahl der bisher abgerechneten Abschläge im Bereich **6**).

**Ein Tipp für Sie:** Die erfassten Daten werden nicht nur für die Genehmigungen, sondern zusätzlich für die Abrechnung des Patienten benötigt. Diese Daten lassen sich in der Planung über die Übernahmedaten ändern, solange kein eAntrag erstellt wurde.

**DAMPSOFT** GmbH Vogelsang 1 / 24351 Damp